# **Modeliranje područja Osobjava u cilju istraživanja i eksploatacije ležišta arhitektonsko-građevnog kamena**

**Matečić, Vanja**

**Undergraduate thesis / Završni rad**

**2020**

*Degree Grantor / Ustanova koja je dodijelila akademski / stručni stupanj:* **University of Zagreb, Faculty of Mining, Geology and Petroleum Engineering / Sveučilište u Zagrebu, Rudarsko-geološko-naftni fakultet**

*Permanent link / Trajna poveznica:* <https://urn.nsk.hr/urn:nbn:hr:169:062508>

*Rights / Prava:* [In copyright](http://rightsstatements.org/vocab/InC/1.0/) / [Zaštićeno autorskim pravom.](http://rightsstatements.org/vocab/InC/1.0/)

*Download date / Datum preuzimanja:* **2024-07-31**

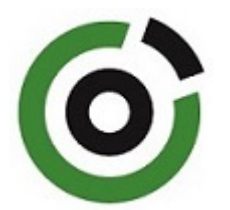

*Repository / Repozitorij:*

[Faculty of Mining, Geology and Petroleum](https://repozitorij.rgn.unizg.hr) [Engineering Repository, University of Zagreb](https://repozitorij.rgn.unizg.hr)

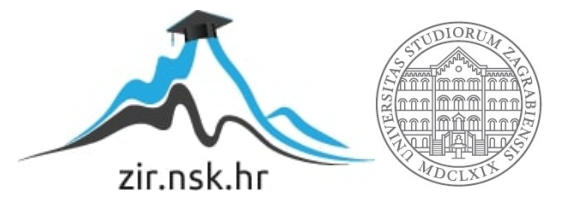

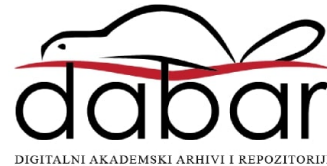

## SVEUČILIŠTE U ZAGREBU RUDARSKO-GEOLOŠKO-NAFTNI FAKULTET Preddiplomski studij rudarstva

## **MODELIRANJE PODRUČJA "OSOBJAVA" U CILJU ISTRAŽIVANJA I EKSPLOATACIJE ARHITEKTONSKO-GRAĐEVNOG KAMENA**

Završni rad

Vanja Matečić R4282

Zagreb, 2020.

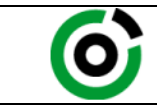

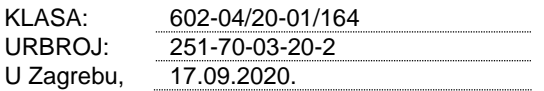

**Vanja Matečić, student**

## **RJEŠENJE O ODOBRENJU TEME**

Na temelju Vašeg zahtjeva primljenog pod KLASOM 602-04/20-01/164, UR.BR. 251-70-12-20-2 od 13.05.2020. godine priopćujemo temu završnog rada koja glasi:

## **MODELIRANJE PODRUČJA "OSOBJAVA" U CILJU ISTRAŽIVANJA I EKSPLOATACIJE ARHITEKTONSKO-GRAĐEVNOG KAMENA**

Za voditelja ovog završnog rada imenuje se u smislu Pravilnika o završnom ispitu izv. prof. dr. sc. Ivo Galić, izvanredni profesor Rudarsko-geološko-naftnog fakulteta Sveučilišta u Zagrebu.

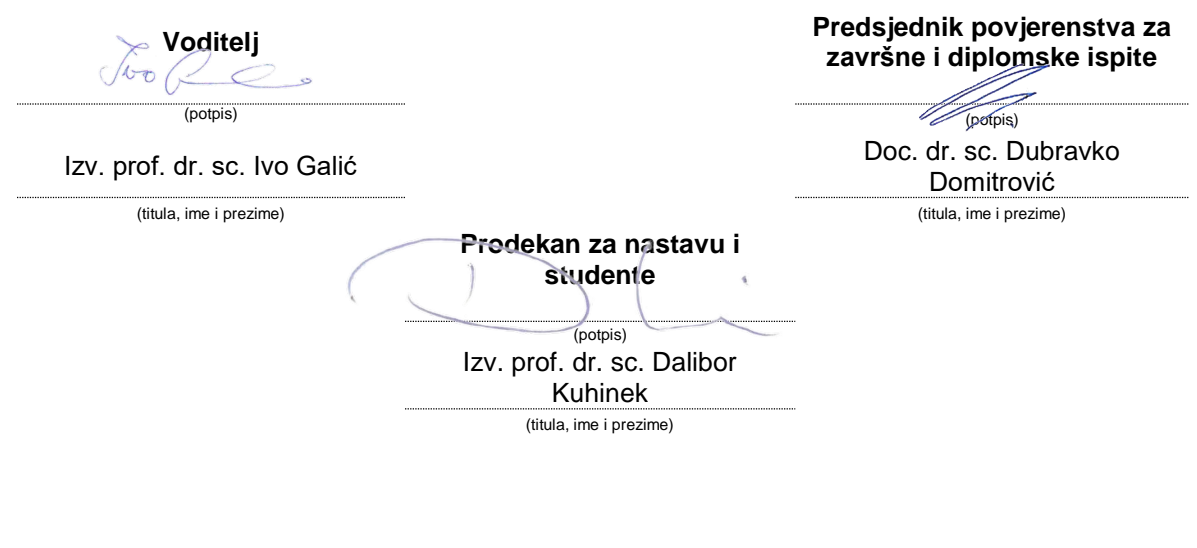

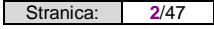

#### MODELIRANJE PODRUČJA "OSOBJAVA" U CILJU ISTRAŽIVANJA I EKSPLOATACIJE ARHITEKTONSKO-GRAĐEVNOG KAMENA

#### Vanja Matečić

### Rad izrađen: Sveučilište u Zagrebu Rudarsko-geološko-naftni fakultet Zavod za rudarstvo i geotehniku Pierottijeva 6, 10 000 Zagreb

#### Sažetak

U završnom radu opisan je postupak izrade modela ležišta i istražnih radova područja "Osobjava" prema kriterijima za arhitektonsko-građevni kamen te postupak proračuna rezervi ležišta primjenom metode računalnog modeliranja i metode paralelnih vertikalnih presjeka. Korišteni su programi "OpenRoads Designer" i "Power InRoads" za izradu modela ležišta i proračun rezervi.

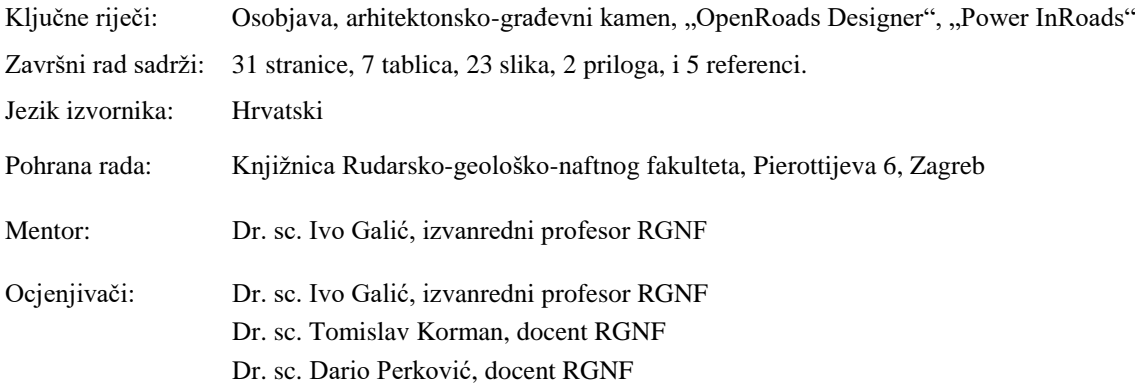

## SADRŽAJ

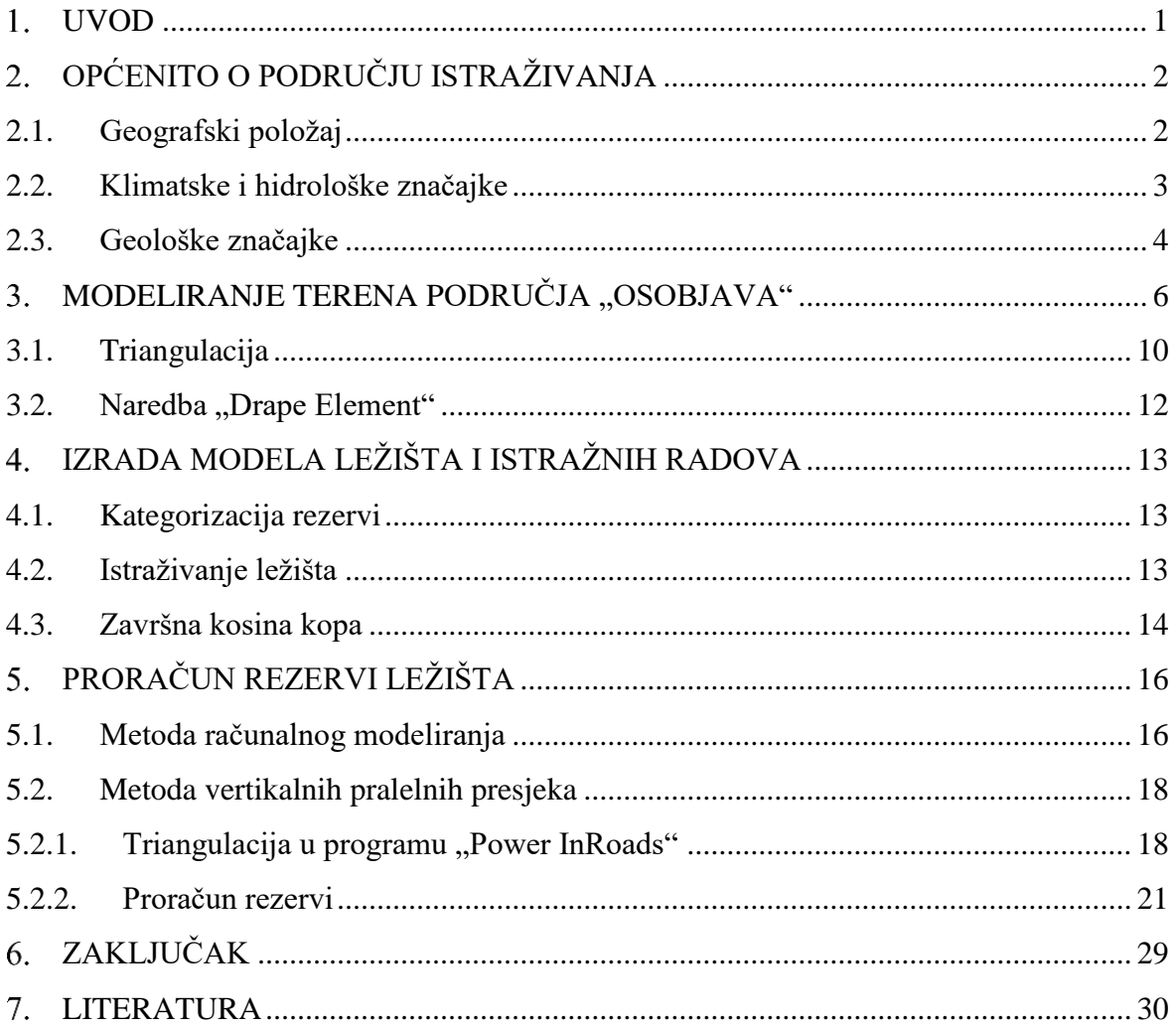

## **POPIS SLIKA**

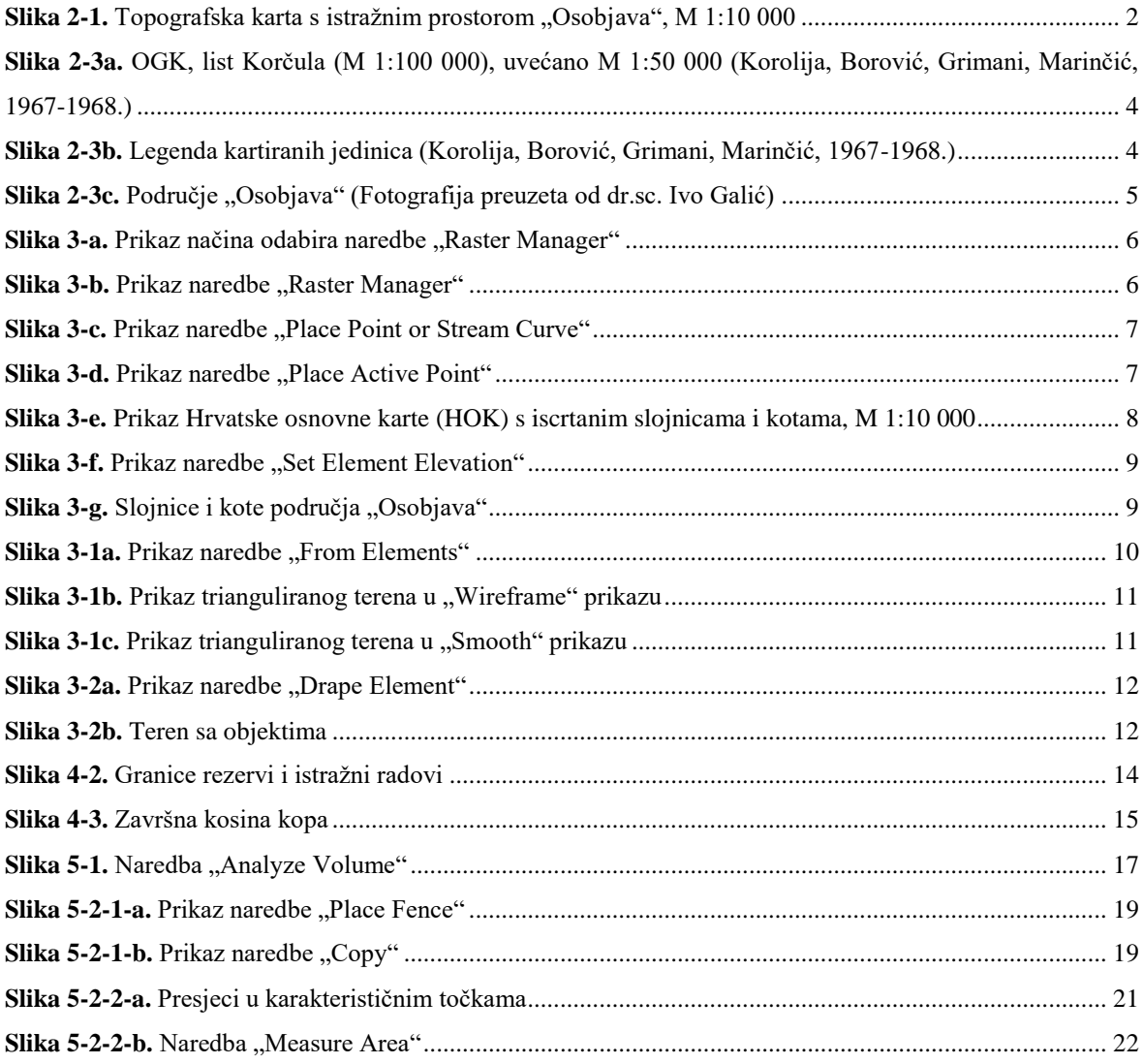

### **POPIS TABLICA**

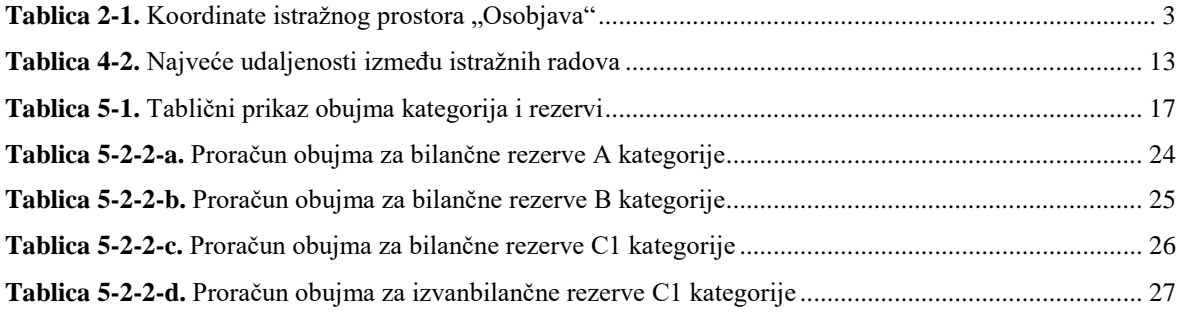

### **POPIS PRILOGA**

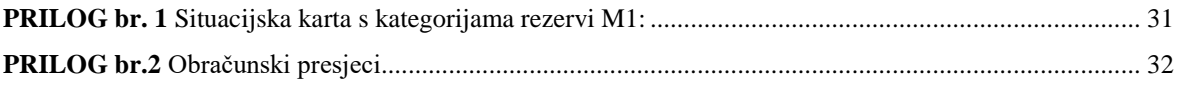

## **POPIS KORIŠTENIH OZNAKA**

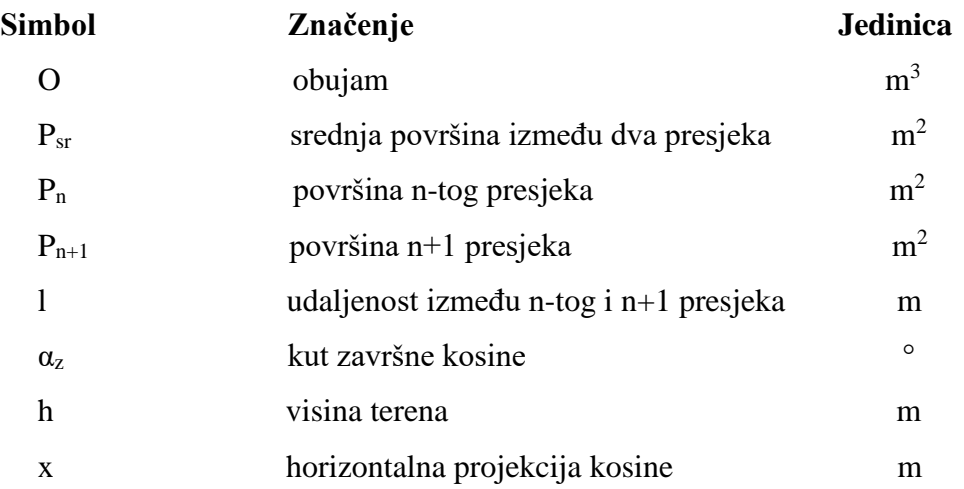

#### <span id="page-9-0"></span> $1.$ **UVOD**

U ovom završnom radu opisan je postupak izrade trodimenzionalnog modela terena područja "Osobjava" i rezervi ležišta. Također je opisan postupak proračun obujma bilančnih i izvanbilančnih rezervi koristeći se metodom paralelnih vertikalnih presjeka i metodom računalnog modeliranja.

Program "OpenRoads Designer" korišten je za modeliranje terena i rezervi te za proračun obujma rezervi metodom računalnog modeliranja, a program "Power InRoads" korišten je za proračun obujma rezervi metodom paralelnih vertikalnih presjeka. Program "Microsoft Excel" korišten je za pohranu rezultata dobivenih metodom paralelnih vertikalnih presjeka kao i za daljni proračun navedene metode.

#### <span id="page-10-0"></span>**OPĆENITO O PODRUČJU ISTRAŽIVANJA**  $2.$

#### <span id="page-10-1"></span>**2.1. Geografski položaj**

Područje "Osobjava" smješteno je u Dubrovačko-neretvanskoj županiji na sjevernom središnjem dijelu poluotoka Pelješca u sastavu općine "Janjina". Sastoji se od 5 zaselaka: Bezekovići, Kudinovići, Jurinovići, Palaškotići i Vekovići. Sjeverno od područja "Osobjava", na oko deset kilometara zračne linije nalazi se luka Ploče i delta rijeke Neretve.

Uz pomoć programa "OpenRoads Designer" prikazan je geografski položaj istražnog prostora "Osobjava" na slici 2-1.

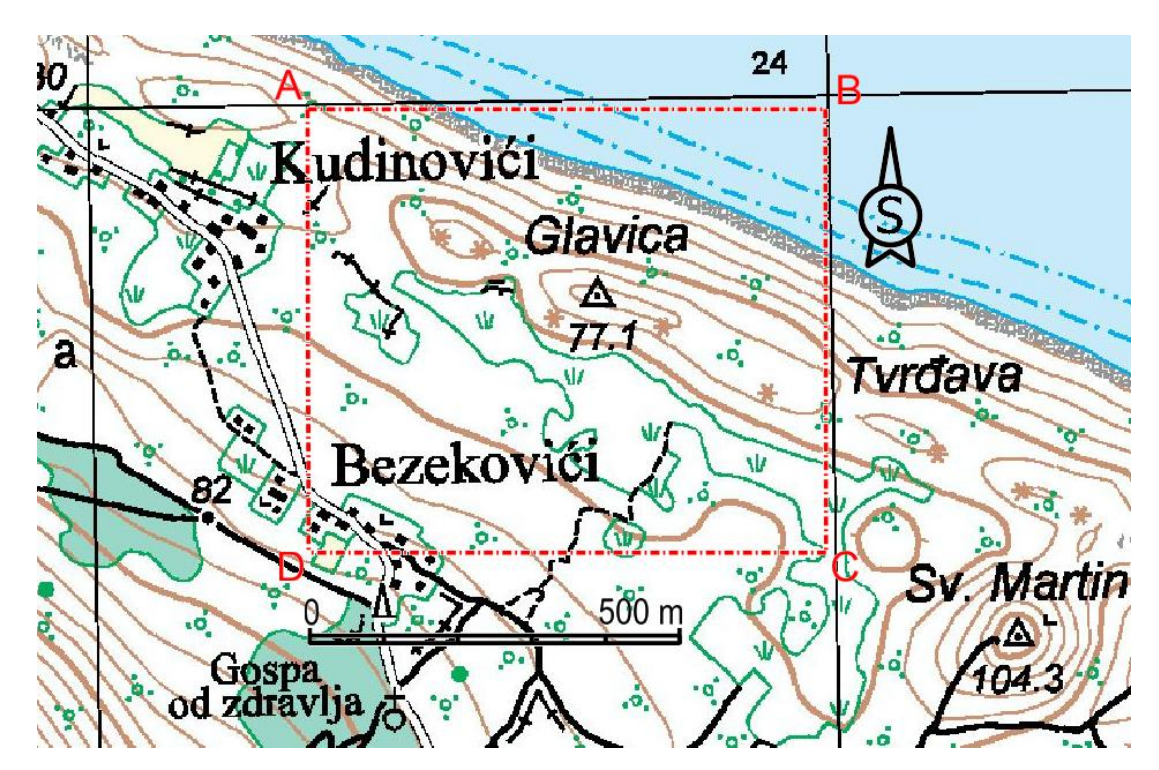

<span id="page-10-2"></span>Slika 2-1. Topografska karta s istražnim prostorom "Osobjava", M 1:10 000

Istražni prostor omeđen je vršnim točkama A, B, C i D, a prostire se na 420 000 m<sup>2</sup>. Koordinate vršnih točaka istražnog prostora, kao i udaljenosti između točaka prikazane su u tablici 2-1.

| Vršna<br>točka              | Koordinate točaka po HTRS96/TM<br>sustavu $(m)$ |          | <b>Udaljenost</b> |     |
|-----------------------------|-------------------------------------------------|----------|-------------------|-----|
|                             | $\mathbf X$                                     | Y        | (m)               |     |
| A                           | 573 261                                         | 4758710  | $A-B$             | 700 |
| B                           | 573 961                                         | 4758710  | $B-C$             | 600 |
| C                           | 573 961                                         | 4758110  | $C-D$             | 700 |
| D                           | 573 261                                         | 4758110  | $D-A$             | 600 |
| Površina istražnog prostora |                                                 | 42,00 ha |                   |     |

Tablica 2-1. Koordinate istražnog prostora "Osobjava"

### <span id="page-11-0"></span>**2.2. Klimatske i hidrološke značajke**

Na području "Osobjava" prevladavaju uvjeti mediteranske klime koju karakteriziraju duga, suha i topla ljeta te vlažne i blage zime. Ovakvi uvjeti pogoduju površinskoj eksploataciji arhitektonsko-građevnog kamena tijekom cijele godine.

Temperature zraka su visoke tokom cijele godine osim tokom siječnja i veljače kada one padaju ispod 10 °C. Što se tiče padalina one se najviše bilježe tokom listopada i ožujka, a najmanje tokom srpnja i kolovoza. Nadmorska visina lokaliteta kreće se od 0 do 80 m.n.m. (Polić, 2019)

### <span id="page-12-0"></span>**2.3. Geološke značajke**

Područje "Osobjava", prema OGK, list Korčula, izgrađeno je od vapnenačkih stijena gornjokredne starosti. Geologija istražnog i okolnog područja prikazana je na slici 2-3a.

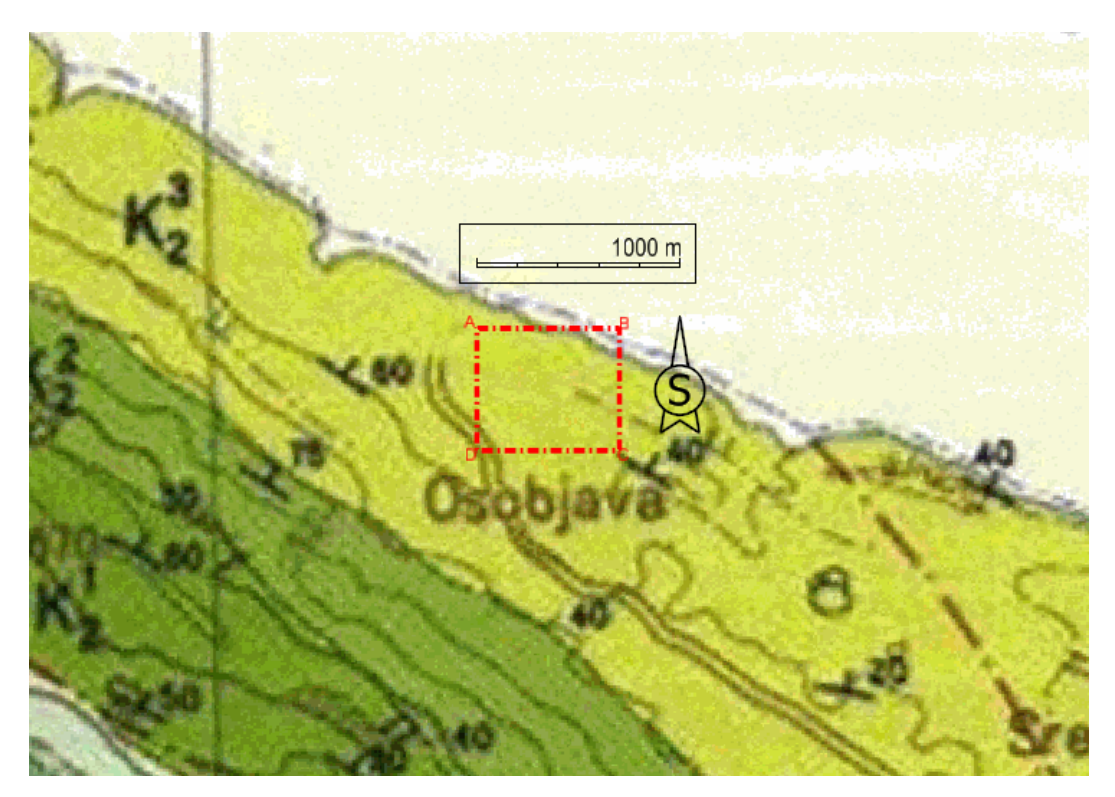

<span id="page-12-1"></span>**Slika 2-3a.** OGK, list Korčula (M 1:100 000), uvećano M 1:50 000 (Korolija, Borović, Grimani, Marinčić, 1967-1968.)

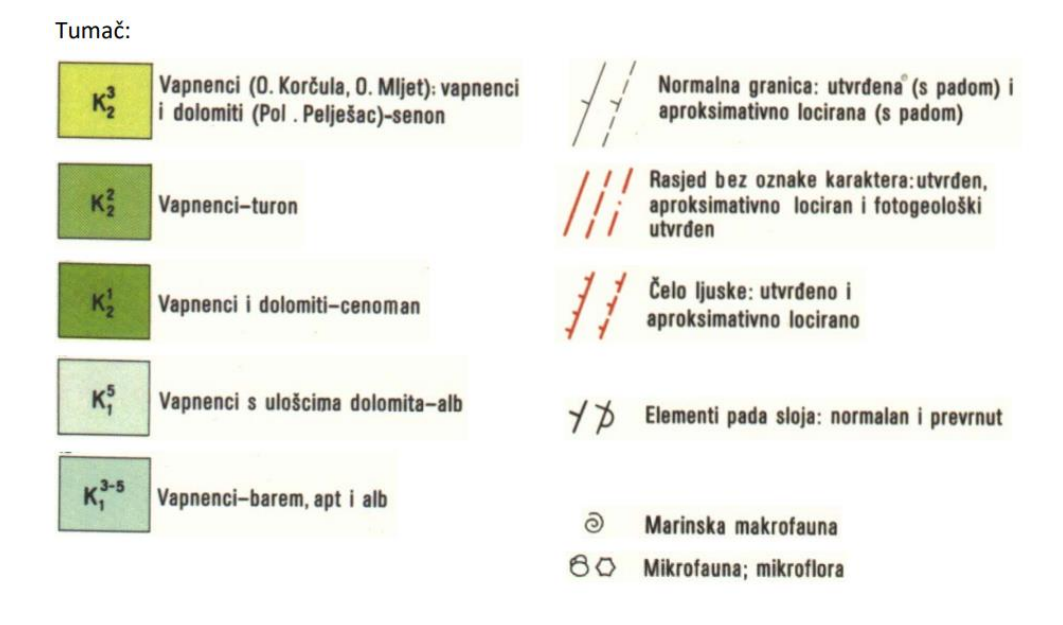

<span id="page-12-2"></span>**Slika 2-3b.** Legenda kartiranih jedinica (Korolija, Borović, Grimani, Marinčić, 1967-1968.)

Iz geološke karte može se zaključiti da na istražnom području "Osobjava" prevladavaju uslojeni vapnenci u kojima su znatno zastupljeni dolomiti.

Također treba napomenuti da su u ovim stijenama bogato zastupljeni razni rudisti, sa kojima je uz navedenu mikrofosilnu asocijaciju sigurno dokazana senonska  $(K_2^3$ ) starost naslaga. Debljina ovih naslaga iznosi oko 700 m. (Polić, K.)

Na slici 2-3c. prikazan je teren područja "Osobjava".

<span id="page-13-0"></span>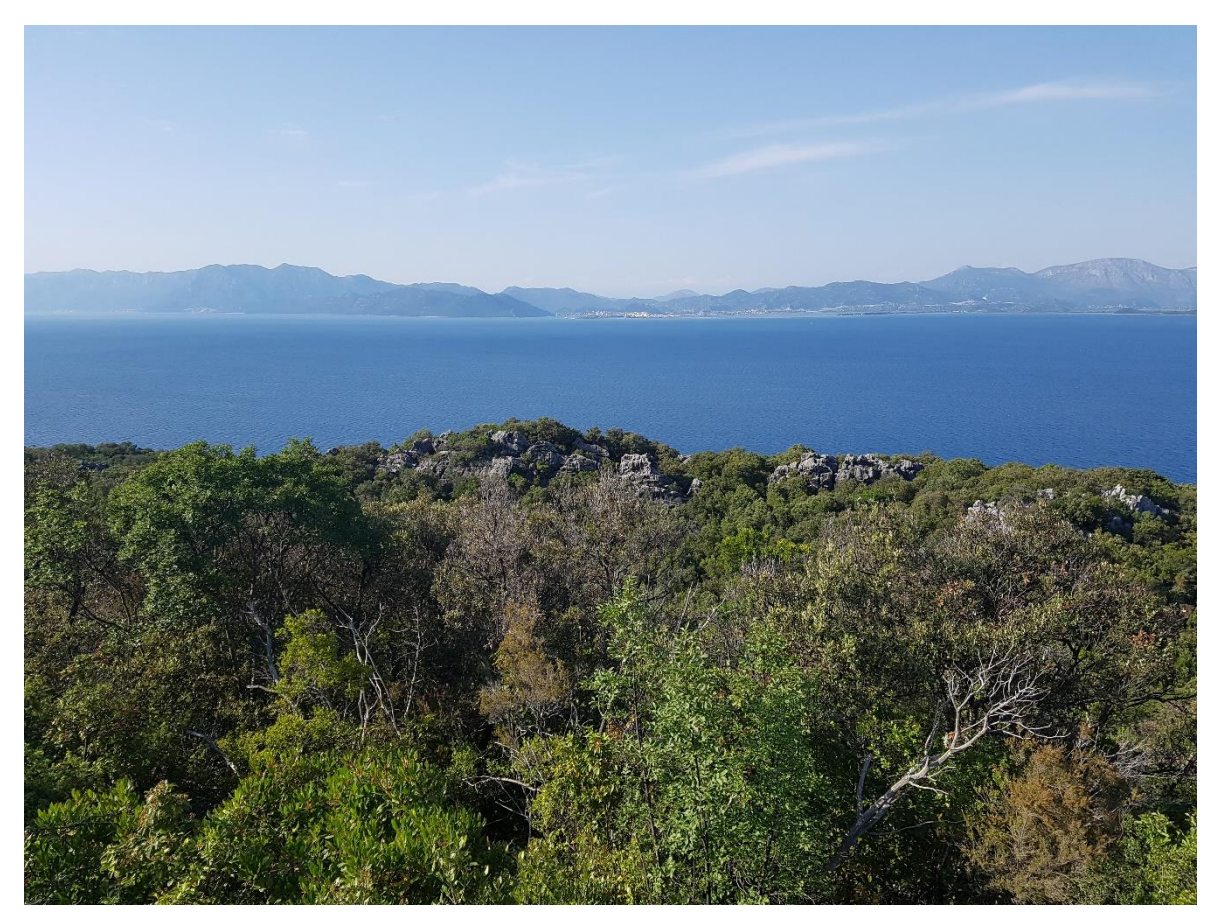

Slika 2-3c. Područje "Osobjava" (Fotografija preuzeta od dr.sc. Ivo Galić)

#### <span id="page-14-0"></span>**MODELIRANJE TERENA PODRUČJA "OSOBJAVA"**  $3.$

Modeliranje terena može se podijeliti u dvije faze: 2D i 3D. Kako bi započeli prvu fazu, potrebno je staviti skeniranu kartu kao podlogu u program u kojem modeliramo teren. Za potrebe modeliranja terena područja "Osobjava" korištena je Hrvatska osnovna karta (HOK) u programu "OpenRoads Designer".

Postavljanje karte kao podloge odvija se na sljedeći način: Pomoću pokazivača miša odaberemo na padajućem izborniku "Attach Tools" naredbu "Raster Manager" kao što je prikazano na slici 3-a. Nakon otvaranja naredbe otvara se novi prozor u kojem otvaramo "File  $\rightarrow$  Attach  $\rightarrow$  Raster" (slika 3-b.) i odaberemo datoteku "Geoportal.xwms" u kojoj je sadržana Hrvatska osnovna karta (HOK).

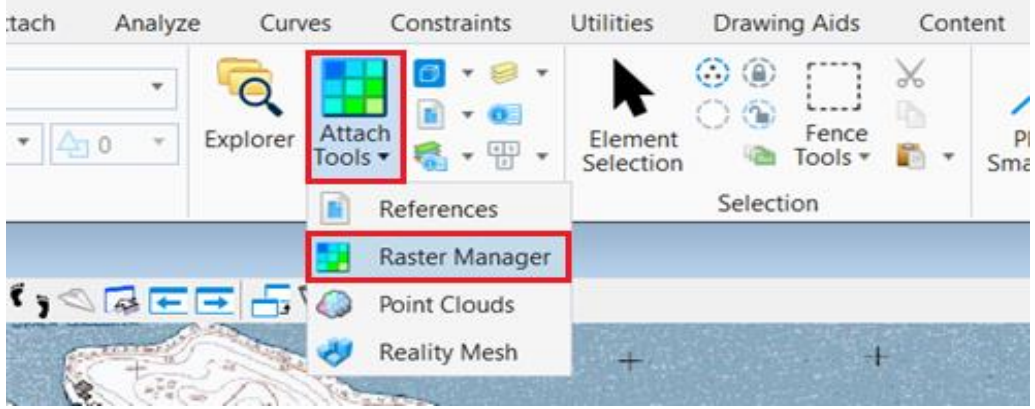

<span id="page-14-1"></span>Slika 3-a. Prikaz načina odabira naredbe "Raster Manager"

<span id="page-14-2"></span>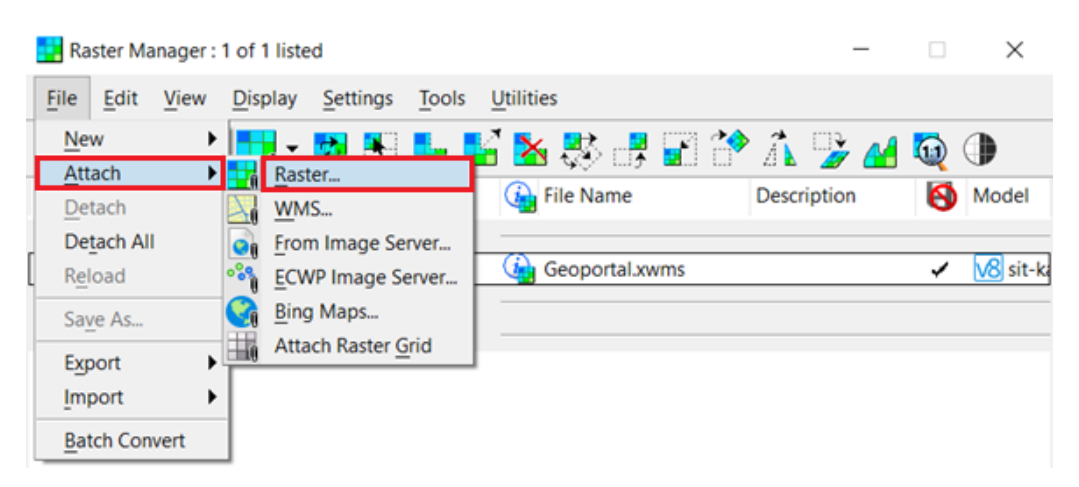

Slika 3-b. Prikaz naredbe "Raster Manager"

Nakon što je karta postavljena kao podloga, potrebno je iscrtati slojnice terena, odnosno izohipse (linije koje spajaju točke iste nadmorske visine) te kote terena.

Iscrtavanje slojnica izvodi se uz pomoć naredbe "Place Point or Stream Curve" kojom se povlače crte preko slojnica na karti gdje svakim sljedećim klikom miša prilagođavamo izgled krivulje slojnici na podloženoj karti.

Ucrtavanje kota izvodi se uz pomoć naredbe "Place Active Point" kojom se označavaju karakteristične točke terena. Na slici 3-c. prikazana je korištena naredba "Place Point or Stream Curve", na slici 3-d "Place Active Point", a na slici 3-e. iscrtane slojnice i kote na području "Osobjava".

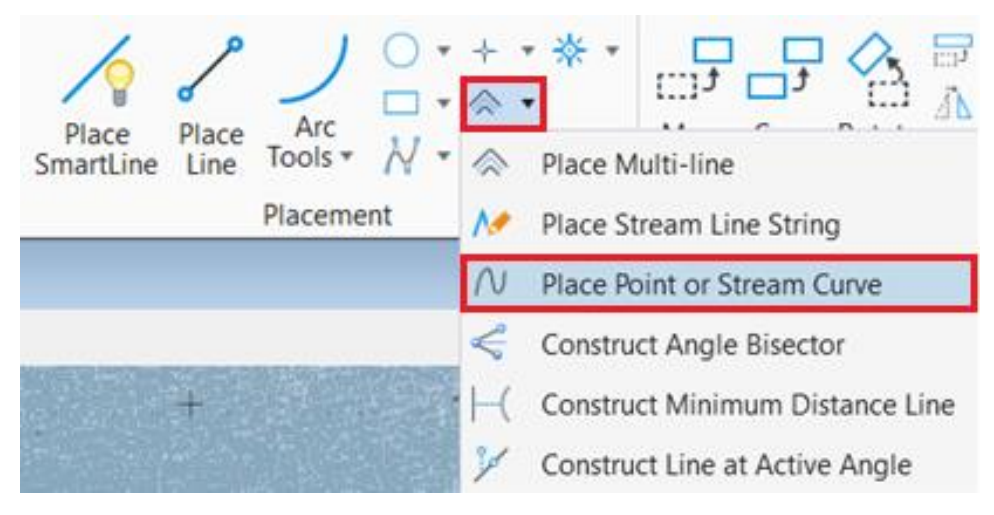

Slika 3-c. Prikaz naredbe "Place Point or Stream Curve"

<span id="page-15-1"></span><span id="page-15-0"></span>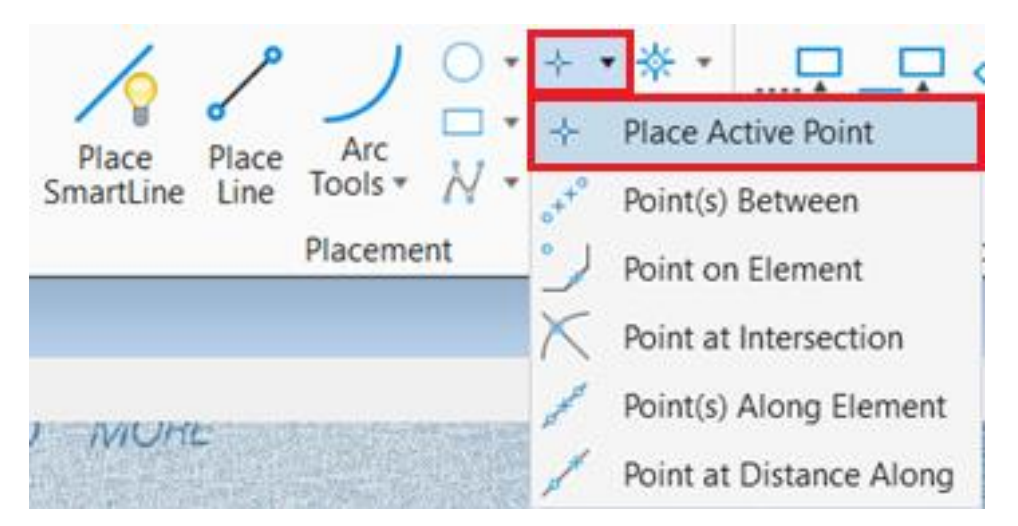

Slika 3-d. Prikaz naredbe "Place Active Point"

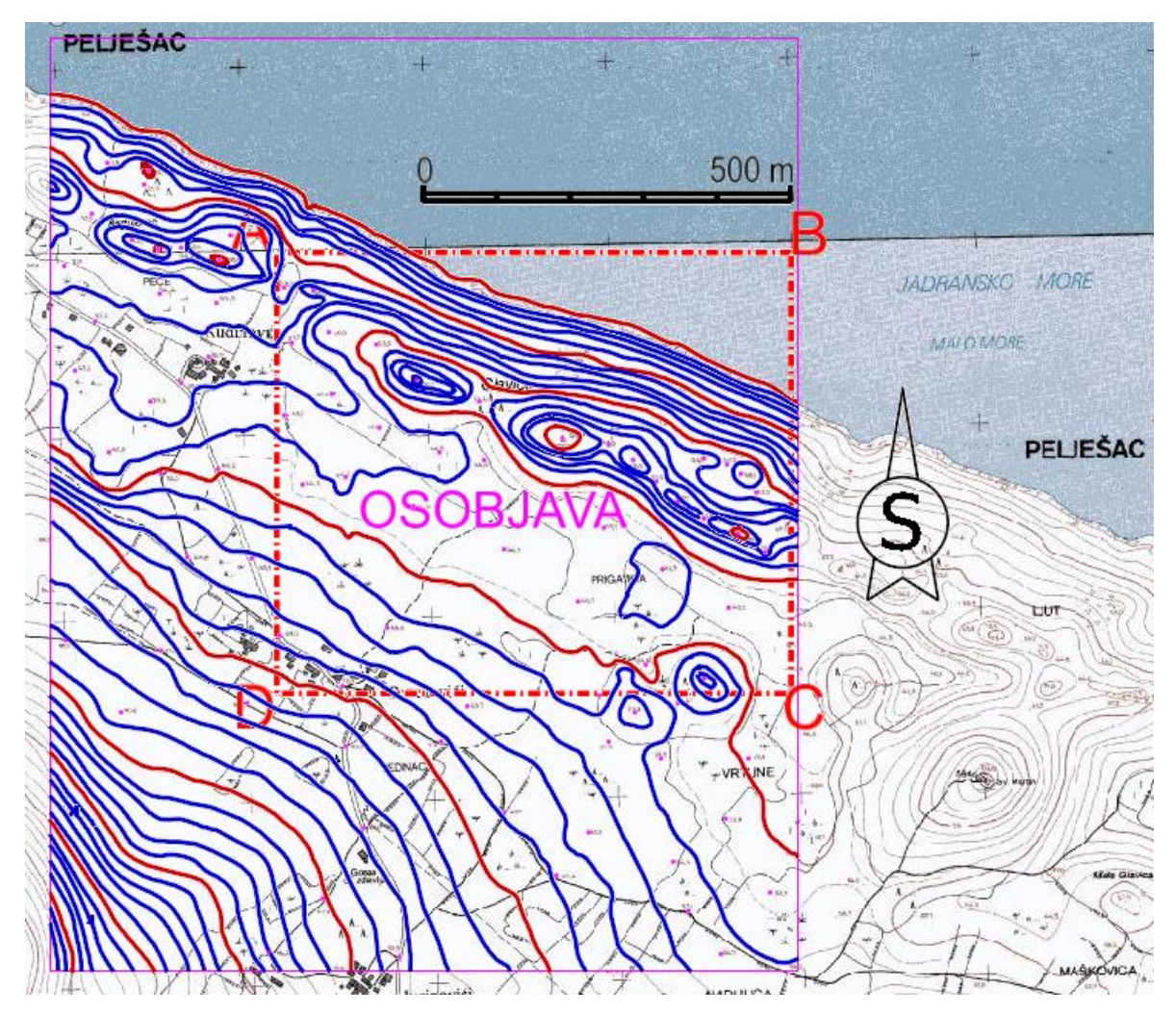

<span id="page-16-0"></span>**Slika 3-e.** Prikaz Hrvatske osnovne karte (HOK) s iscrtanim slojnicama i kotama, M 1:10 000

Ovime je završena prva faza modeliranja terena, odnosno napravljen je 2D model terena. Sada je potrebno transformirati 2D model u 3D model. To se postiže pomoću naredbe "Set Element Elevation" prikazane na slici 3-f. Ovom se naredbom slojnice stavljaju na svoju stvarnu visinu, odnosno slojnicama dodajemo treću dimenziju kako je prikazano na slici 3-g.

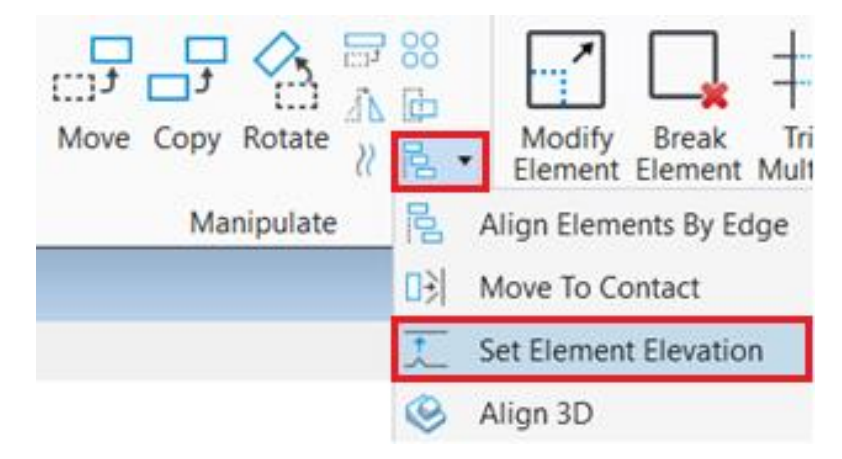

<span id="page-17-0"></span>Slika 3-f. Prikaz naredbe "Set Element Elevation"

<span id="page-17-1"></span>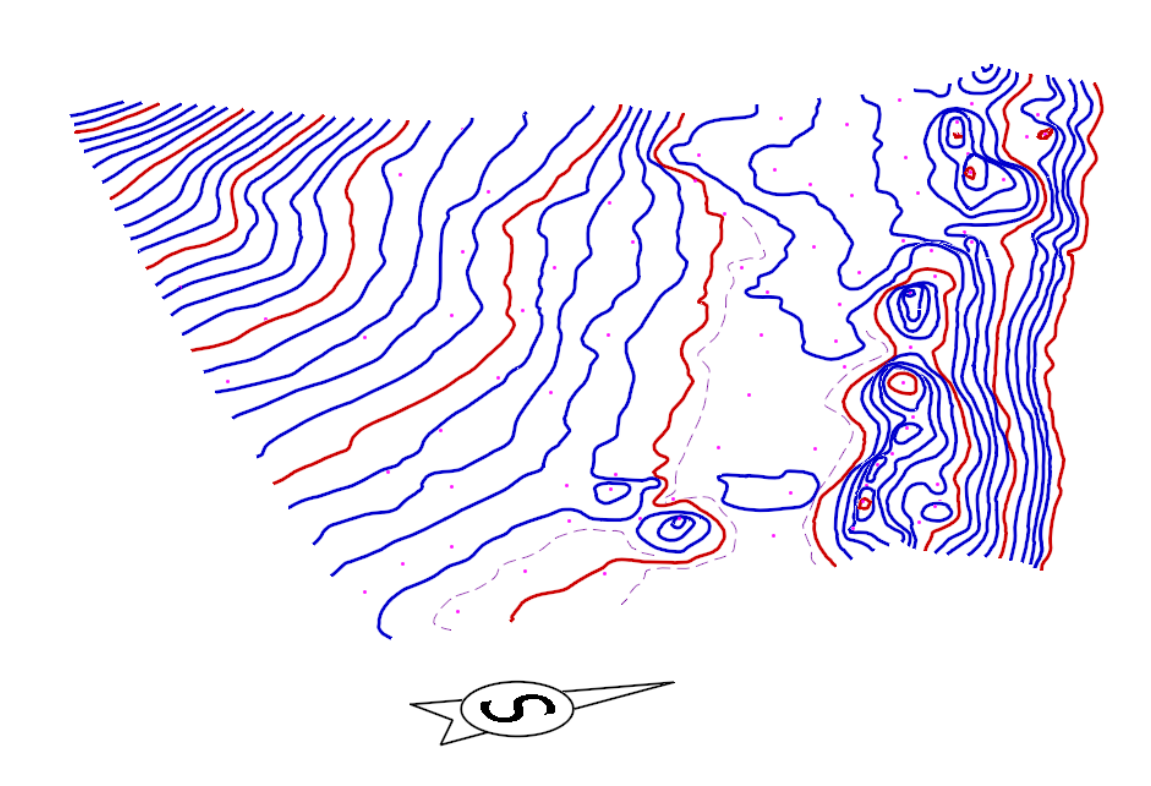

Slika 3-g. Slojnice i kote područja "Osobjava"

### <span id="page-18-0"></span>**3.1. Triangulacija**

Triangulacija je inicijalni model za generaciju mrežnog i konturnog modela u najvećem broju rudarskih programa. Ovaj model sačinjava niz trokutova formiranih na bazi referentnih točaka – bušotina. Triangulacijom se predstavljaju površine terena, krovine ili podine sloja, rudnog tijela, površinskog kopa i sl. (Galić i Farkaš, 2011.)

Proces triangulacije napravljen je u programu "OpenRoads Designer" opisan u slijedećim koracima:

- "Workflow" se postavi na "OpenRoads Modeling"
- Označe se svi elementi koje se želi triangulirati
- Odabere se naredba "From Elements" te se pojavi izbornik u kojemu se pod "Feature Type" odabere "Contour", postupak je prikazan na slici 3-1a.
- Kako bi teren izgledao potpunije, može se dodati obrub tako da se odabere naredba "Add Boundary" i označi rub trianguliranog modela te se razvuče prema dolje na željenu udaljenost
- Zadnji korak je renderiranje koje se izvodi pomoću naredbe "Display Styles" u kojoj se odabere "Smooth"

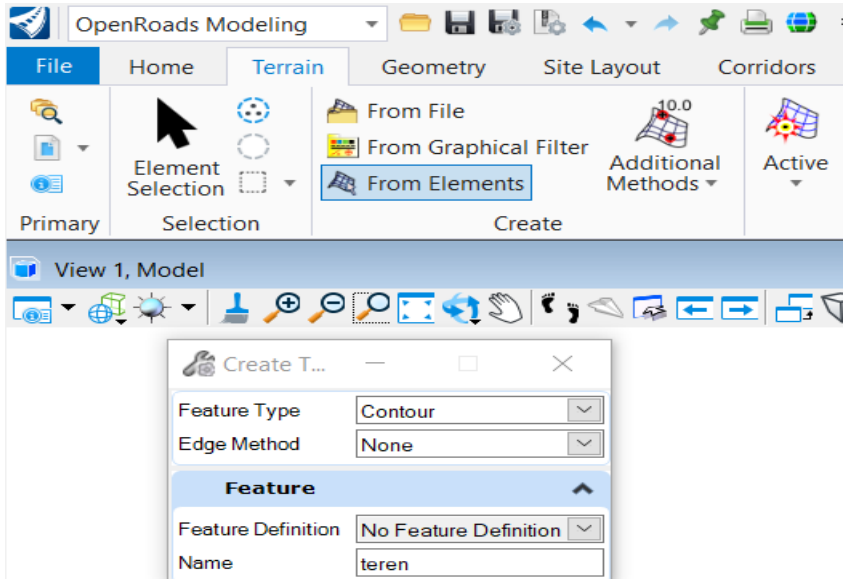

<span id="page-18-1"></span>Slika 3-1a. Prikaz naredbe "From Elements"

Na slici 3-1b. prikazan je triangulirani teren sa postavljenim obrubom u "Wireframe" prikazu, a na slici 3-1c. u renderiranom, "Smooth", prikazu.

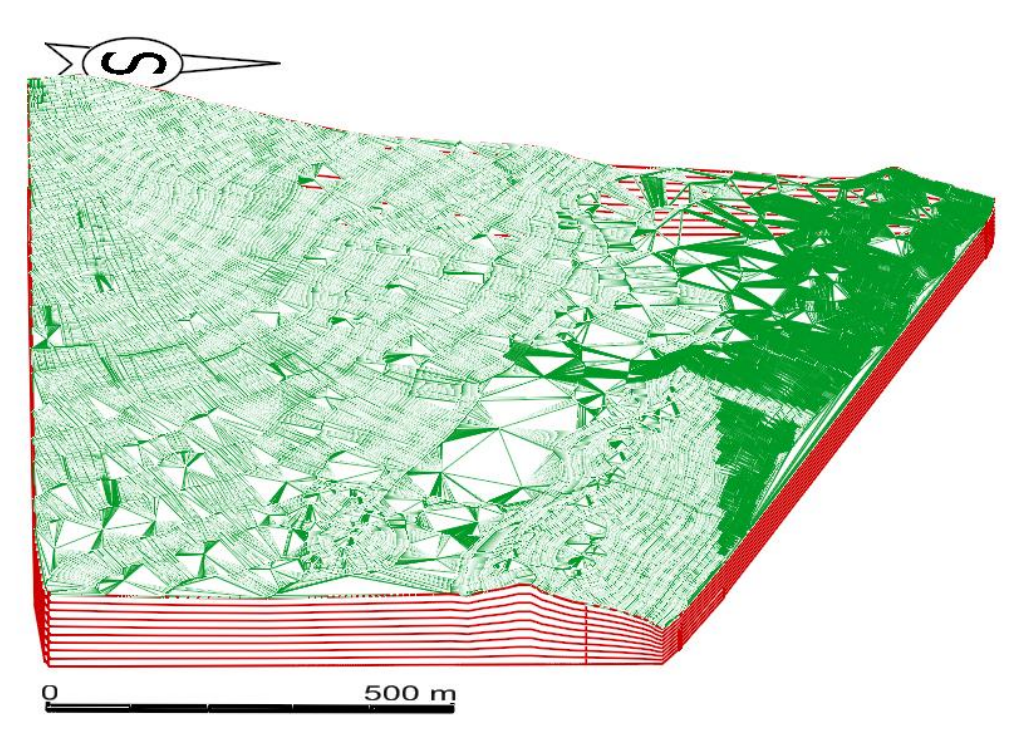

Slika 3-1b. Prikaz trianguliranog terena u "Wireframe" prikazu

<span id="page-19-1"></span><span id="page-19-0"></span>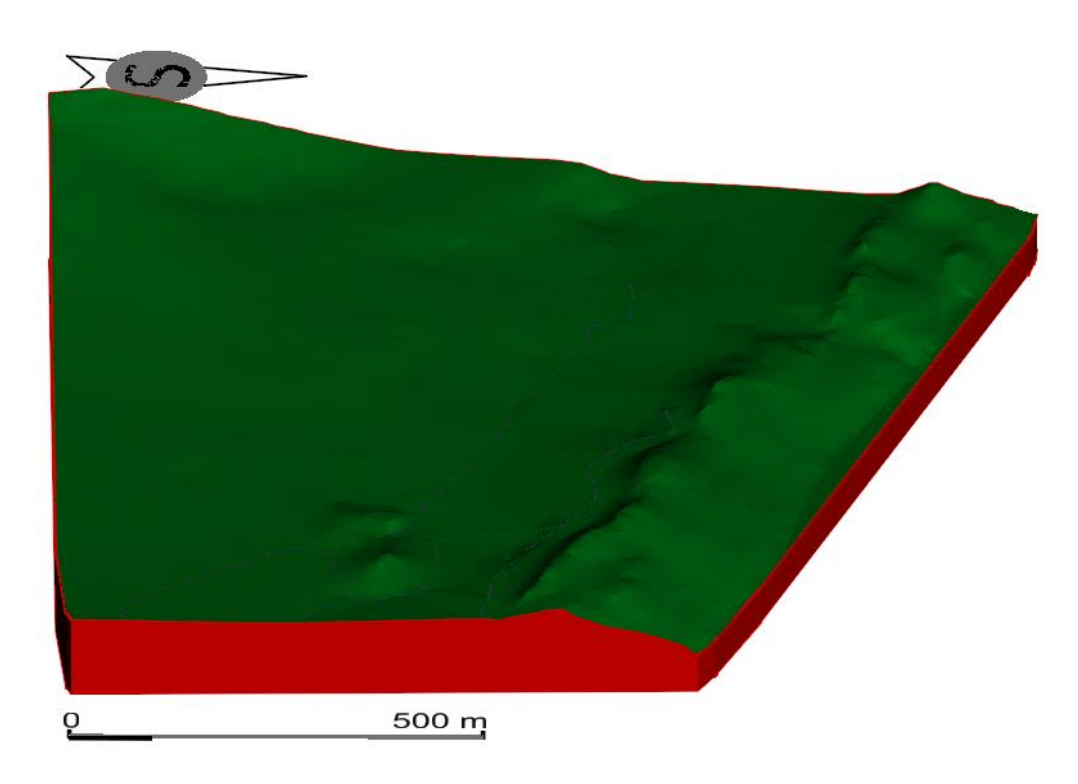

Slika 3-1c. Prikaz trianguliranog terena u "Smooth" prikazu

#### <span id="page-20-0"></span>**3.2. Naredba** "Drape Element"

Nakon završene triangulacije i renderiranja terena, možemo upotpuniti teren raznim objektima kao što su kuće ili ceste. To se radi na način da se objekti iscrtaju preko podložene karte te se "zalijepe" na površinu terena. Ovo se postiže tako da se "Workflow" postavi na "Reality Modeling", izabere se naredba "Drape Element" i klikom miša na objekt se "zalijepi" na površinu terena. Položaj naredbe u programu prikazan je na slici 3-2a.

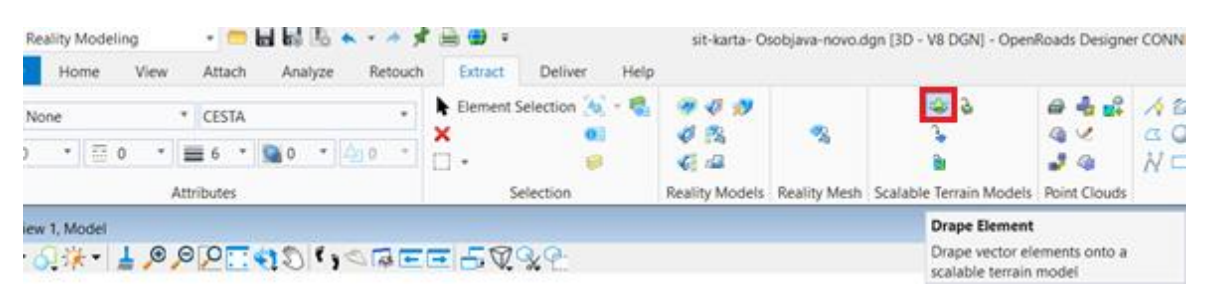

Slika 3-2a. Prikaz naredbe "Drape Element"

<span id="page-20-1"></span>Teren sa "zalijepljenim" objektima prikazan je na slici 3-2b.

<span id="page-20-2"></span>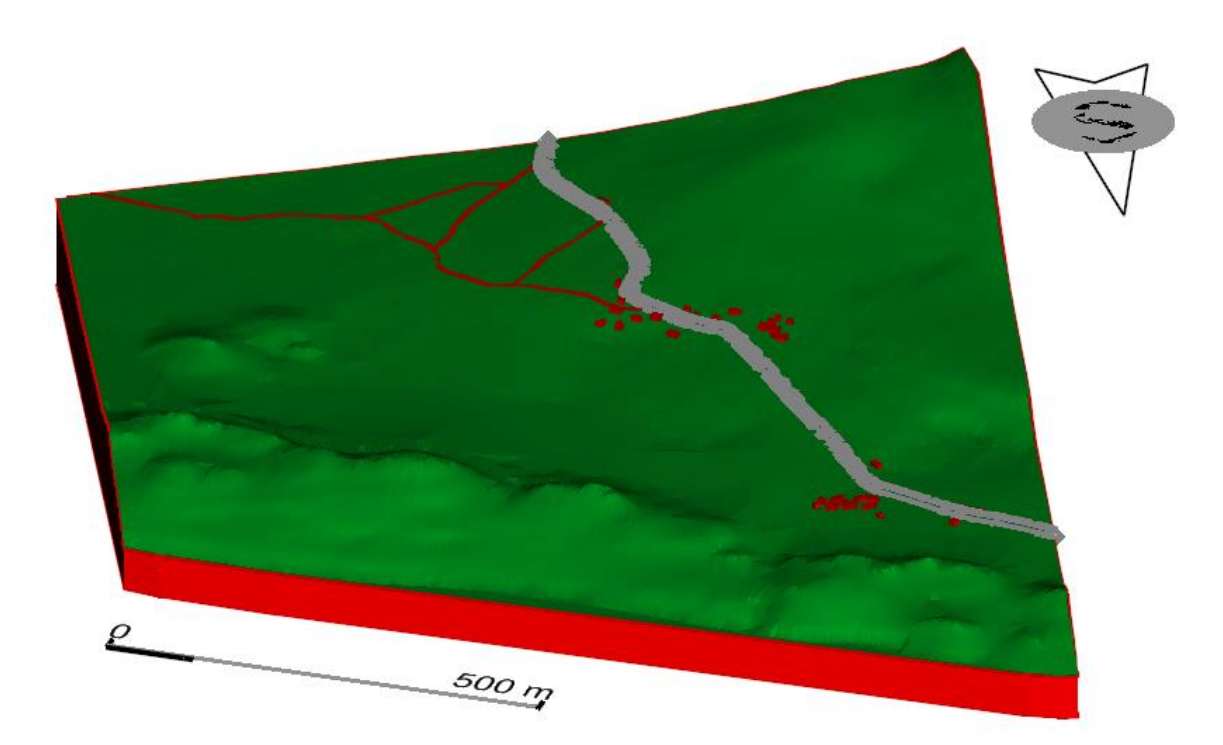

**Slika 3-2b.** Teren sa objektima

#### <span id="page-21-0"></span>**IZRADA MODELA LEŽIŠTA I ISTRAŽNIH RADOVA** 4.

Da bi se izradio model ležišta i istražnih radova, potrebno je odrediti osnovnu razinu istražnih radova. U ovom slučaju to je 5 m n.m. Također, potrebno je odrediti granice A, B i C<sup>1</sup> kategorije. Granice rezervi određuju se prema Pravilniku o utvrđivanju rezervi i eksploataciji mineralnih sirovina (NN, broj 46/18).

#### <span id="page-21-1"></span>**4.1. Kategorizacija rezervi**

Prema vrsti stijena, obliku pojavljivanja, veličini i oštećenosti stijenske mase, tektonskim pokretima, hidrotermalnim procesima i drugim utjecajima, ležišta arhitektonsko-građevnog kamena razvrstavaju se u dvije skupine (NN broj 46/18):

*– u prvu skupinu uvrštavaju se ležišta arhitektonsko-građevnog kamena oblika slojeva ili leća. Zahvaćenost tektonskim pokretima je neznatna i bitno ne utječe na iskorištenje stijenske mase* 

*– u drugu skupinu uvrštavaju se ležišta arhitektonsko-građevnog kamena oblika slojeva ili leća. Zahvaćenost tektonskim pokretima je znatna i bitno utječe na iskorištenje stijenske mase*

Prema ovoj podjeli područje "Osobjava" pripada drugoj skupini.

#### <span id="page-21-2"></span>**4.2. Istraživanje ležišta**

Ležišta arhitektonsko-građevnog kamena istražuju se prema odredbama Pravilnika o utvrđivanju rezervi i eksploataciji mineralnih sirovina , pri čemu za utvrđivanje i razvrstavanje rezervi kategorija A, B i C<sub>1</sub> najveće udaljenosti između istražnih radova za pojedine skupine ležišta iznose:

| Skupine ležišta | Najveće udaljenosti između istražnih radova u m |              |                  |  |  |
|-----------------|-------------------------------------------------|--------------|------------------|--|--|
|                 | Kategorija A                                    | Kategorija B | Kategorija $C_1$ |  |  |
| Prva skupina    | 60                                              | <b>200</b>   | 240              |  |  |
| Druga skupina   | 50                                              | 100          | <b>200</b>       |  |  |

**Tablica 4-2.** Najveće udaljenosti između istražnih radova

Granice rezervi postavljene su na osnovnu razinu istražnih radova, odnosno na 5 m n.m. Također je potrebno postaviti granice rezervi na površinu terena, a to se postiže naredbom "Drape Element", koja je detaljno objašnjena u poglavlju **3.2. Naredba "Drape Element"**.

Na slici 4-2. prikazan je izgled granica rezervi i istražnih radova.

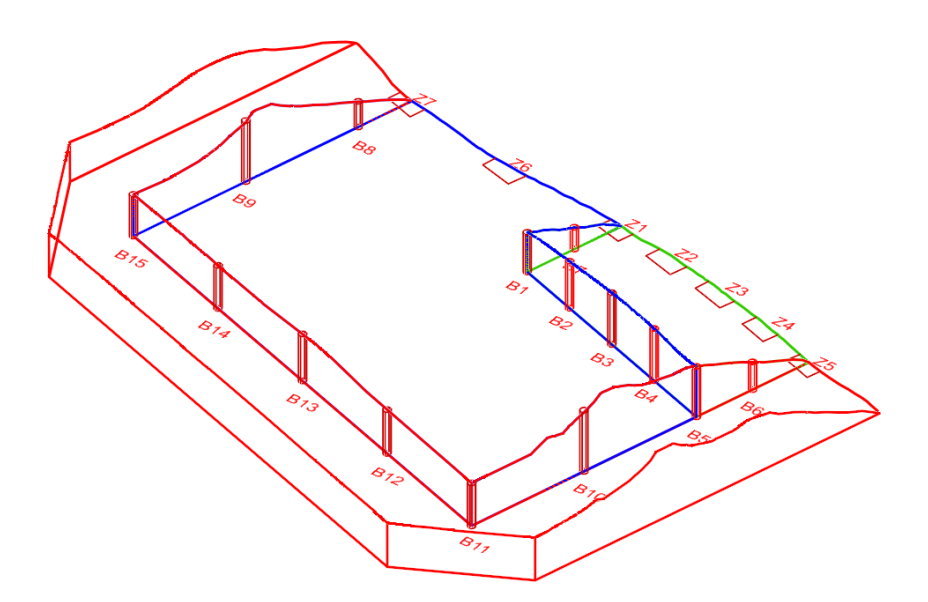

<span id="page-22-1"></span>**Slika 4-2.** Granice rezervi i istražni radovi

#### <span id="page-22-0"></span>**4.3. Završna kosina kopa**

Završna kosina kopa je granica između bilančnih i izvanbilančnih rezervi ležišta. Bilančne rezerve su one koje postojećom tehnikom i tehnologijom eksploatacije i prerade mogu rentabilno koristiti, a izvanbilančne one koje ne mogu.

Kako bi se mogla iscrtati završna kosina kopa potreban je podatak o kutu završne kosine. Kut završne kosine većinom se određuje temeljem iskustvenih podataka i u ovom slučaju iznosi  $\alpha_2 = 55^\circ$ . Kako bi se dobila vrijednost horizontalne prijekcije kosine potrebna je i visina terena u zadanoj točki, što se može isčitati iz programa "OpenRoads Designer" gledajući vrijednost Z koordinate.

Vrijednost horizontalne projekcije kosine dobije se preko slijedeće formule:

$$
\tan \alpha_z = \frac{h}{x} \to x = \frac{h}{\tan \alpha_z}
$$

Gdje je:

 $\alpha_z$  – kut završne kosine [°]

h – visina terena [m]

x – horizontalna projekcija kosine [m]

Nakon dobivenih svih potrebnih podataka moguće je iscrtati krivulje završne kosine kopa i to na način da se vrijednosti horizontalne projekcije kosine nanose na sjecišta slojnica i granice C<sup>1</sup> rezervi te se na kraju spoje vrhovi dobivenih pomoćnih linija. Prikaz završne kosine kopa nalazi se na slici 4-3.

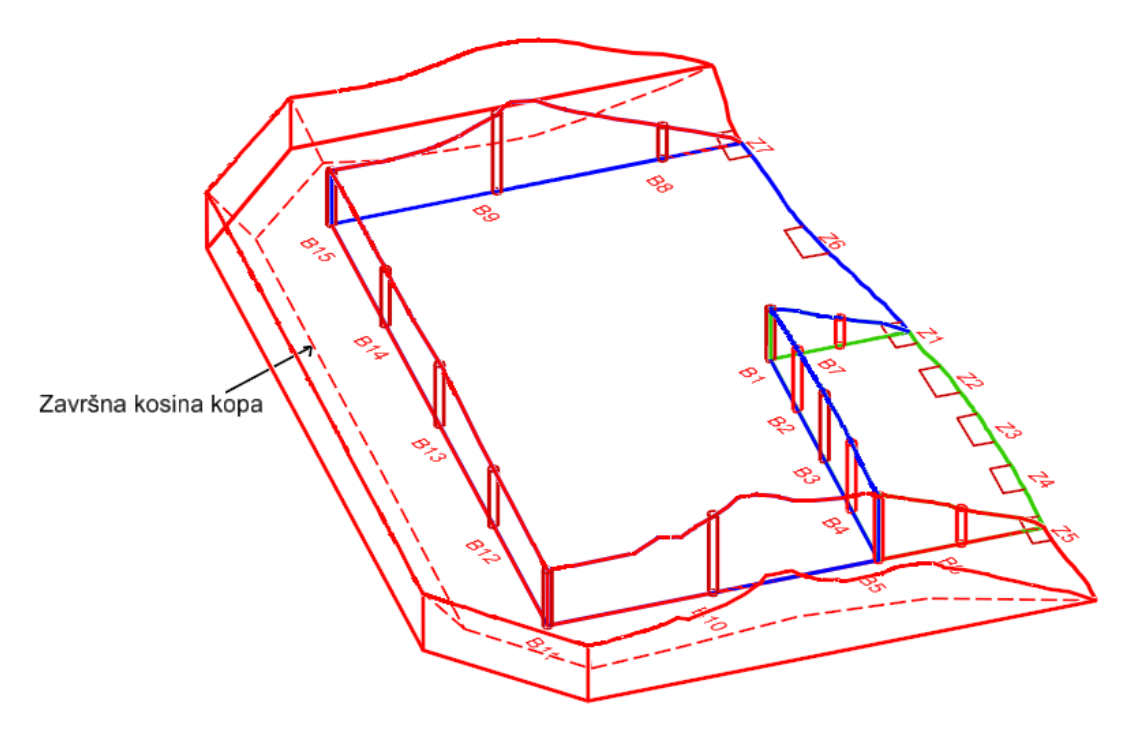

<span id="page-23-0"></span>**Slika 4-3.** Završna kosina kopa

#### <span id="page-24-0"></span>**PRORAČUN REZERVI LEŽIŠTA**  $5<sub>1</sub>$

Proračun rezervi nekog ležišta može se obaviti koristeći neke od slijedećih metoda:

- Metoda vertikalnih paralelnih presjeka
- Metoda vertikalnih neparalelnih presjeka
- Metoda srednje aritmetičke vrijednosti
- Metoda trokuta
- Metoda blokova
- Metoda računalnog modeliranja

U ovom slučaju koristit će se metoda vertikalnih paralelnih presjeka i metoda računalnog modeliranja. Metoda računalnog modeliranja provedena je u programu "OpenRoads Designer", dok je metoda vertikalnih paralelnih presjeka provedena u programu "Power InRoads".

#### <span id="page-24-1"></span>**5.1. Metoda računalnog modeliranja**

Metoda računalnog modeliranja zahtijeva triangulaciju svake od kategorija rezervi, kao i bilančnih i izvanbilančnih rezervi. U svrhu preglednosti i jednostavnosti, triangulacija svake kategorije i rezerve napravljena je u zasebnoj datoteci. Tada je potrebno u datoteku s trianguliranim modelom terena postaviti referencu rezerve ili kategorije čiji obujam se želi izračunati. Ovo se postiže naredbom "Attach Reference".

Metoda računalnog modeliranja u teoriji funkcionira na način da računalo računa integral između trianguliranih trokuta (najmanjih dijelova plohe). Za svaki trokut računa se obujam do njemu nasuprotnog trokuta tj. računa se obujam koji zatvaraju nasuprotni trokuti. Zbrajanjem ili oduzimanjem vrijednosti pojedinih vrijednosti obujmova dobije se ukupan obujam između pojedinih ploha, u našem slučaju početnog stanja i projektiranog stanja (Kukavčić, 2017).

Metoda računalnog modeliranja u programu "OpenRoads Designer" provodi se na slijedeći način:

- Postaviti "Workflow" na "OpenRoads Modeling"
- "Terrain"  $\rightarrow$  "Analyze Volume"
- U naredbi "Analyze Volume" potrebno je postaviti odgovarajuće parametre kako je prikazano na slici 5-1.

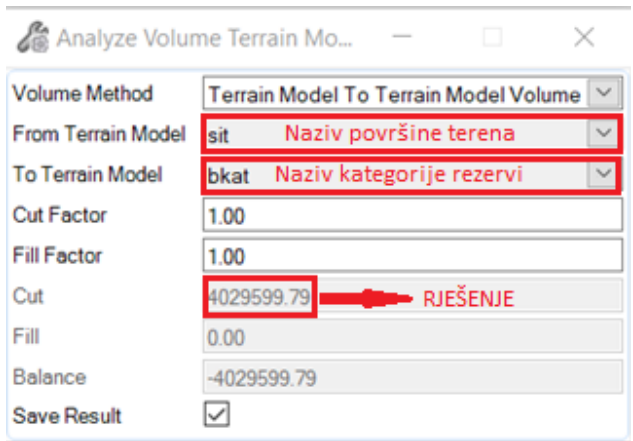

<span id="page-25-0"></span>Slika 5-1. Naredba "Analyze Volume"

- Ponoviti postupak za svaku pojedinu kategoriju te bilančne i izvanbilančne rezerve

Na kraju je potrebno provesti provjeru točnosti izabrane metode. Zbroje se obujmi bilančnih i izvanbilančnih rezervi te se stave u omjer s ukupnim obujmom ležišta koji se dobije tako da se zbroje A, B i  $C_1$  kategorija. U pravilu, rezultat ne bi smio prelaziti 0,1%.

**Tablica 5-1.** Tablični prikaz obujma kategorija i rezervi

|                              | Obujam, $m3$    |
|------------------------------|-----------------|
| A kategorija                 | 465 452, 37     |
| B kategorija                 | 4 029 599, 79   |
| C kategorija                 | 3 065 740,51    |
| Obujam ležišta               | 7 560 792,67    |
| Obujam za bilančne rezerve   | 6 9 17 9 5 1,70 |
| Obujam izvanbilančne rezerve | 632 748,57      |

#### Obujam ležišta

Obujam za bilančne rezerve + obujam za izvanbilančne rezerve  $=$  < 0,1%

#### <span id="page-26-0"></span>**5.2. Metoda vertikalnih pralelnih presjeka**

Ova metoda može se izvesti na dva načina: ručno (manualno) ili računalno. U ovom slučaju odabrana je manualni način provedbe metode vertikalnih paralelnih presjeka. Ova metoda temelji se na postavljanju niza presjeka duž ležišta u karakterističnim točkama kao što su bušotine, zasjeci, granice rezervi ili promjena terena. Obujam se tada računa tako da se izračuna srednja površina dva susjedna presjeka te se pomnoži sa udaljenosti između ta dva presjeka.

Metoda vertikalnih pralelnih presjeka izvedena je u programu "Power InRoads" iz razloga što je izrada presjeka u programu "OpenRoads Designer" vrlo složena.

Prije nego se započne računati obujam rezervi, mora se provesti triangulacija terena u programu "Power InRoads" koja se radi na drugačiji način nego u programu "OpenRoads Designer".

### <span id="page-26-1"></span>5.2.1. Triangulacija u programu "Power InRoads"

Kako su slojnice i istražni radovi već iscrtani u programu "OpenRoads Designer", može se koristiti ta datoteka kao podlogu u programu "Power InRoads". To se postiže naredbom "Attach Reference" gdje se datoteka s iscrtanim slojnicama i istražnim radovima koristi kao podloga. Slijedeći korak je kopiranje elemenata s reference da bi kasnije mogli provesti triangulaciju na tim elementima. Kopiranje elemenata izvodi se naredbama "Place Fence" i "Copy" kako je prikazano na slikama 5-2-1-a. i 5-2-1-b.

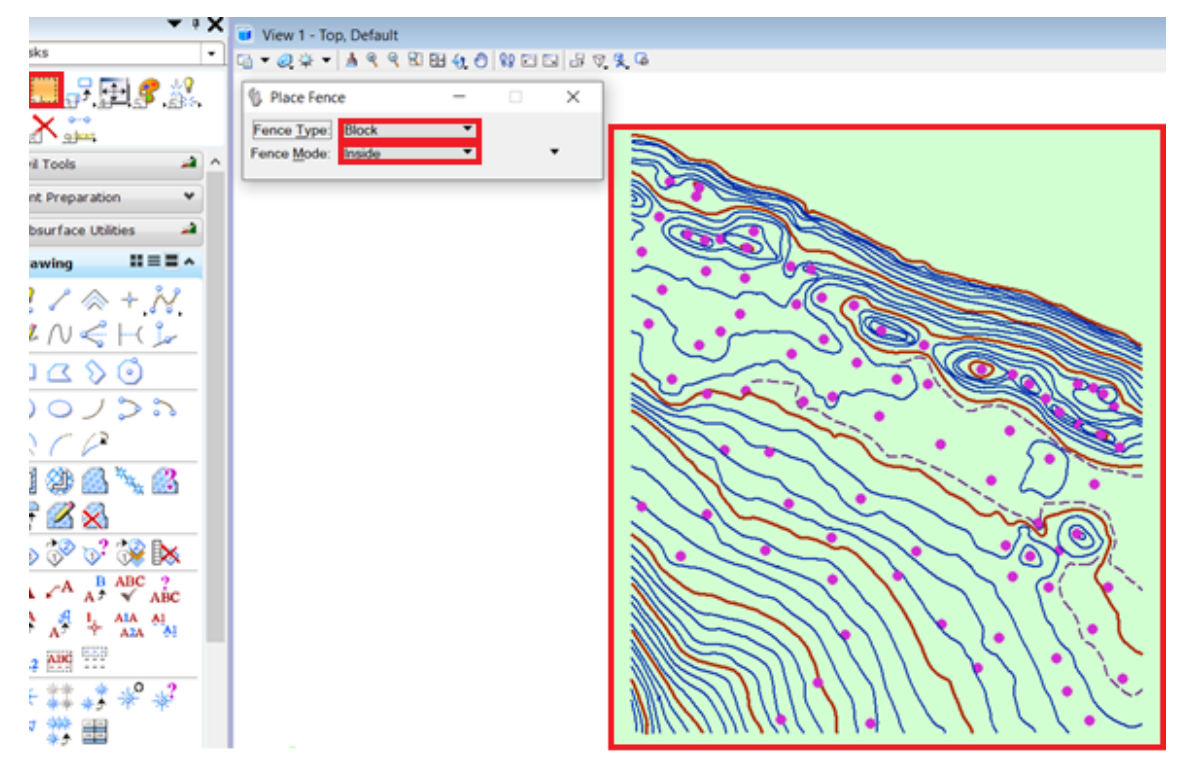

Slika 5-2-1-a. Prikaz naredbe "Place Fence"

<span id="page-27-0"></span>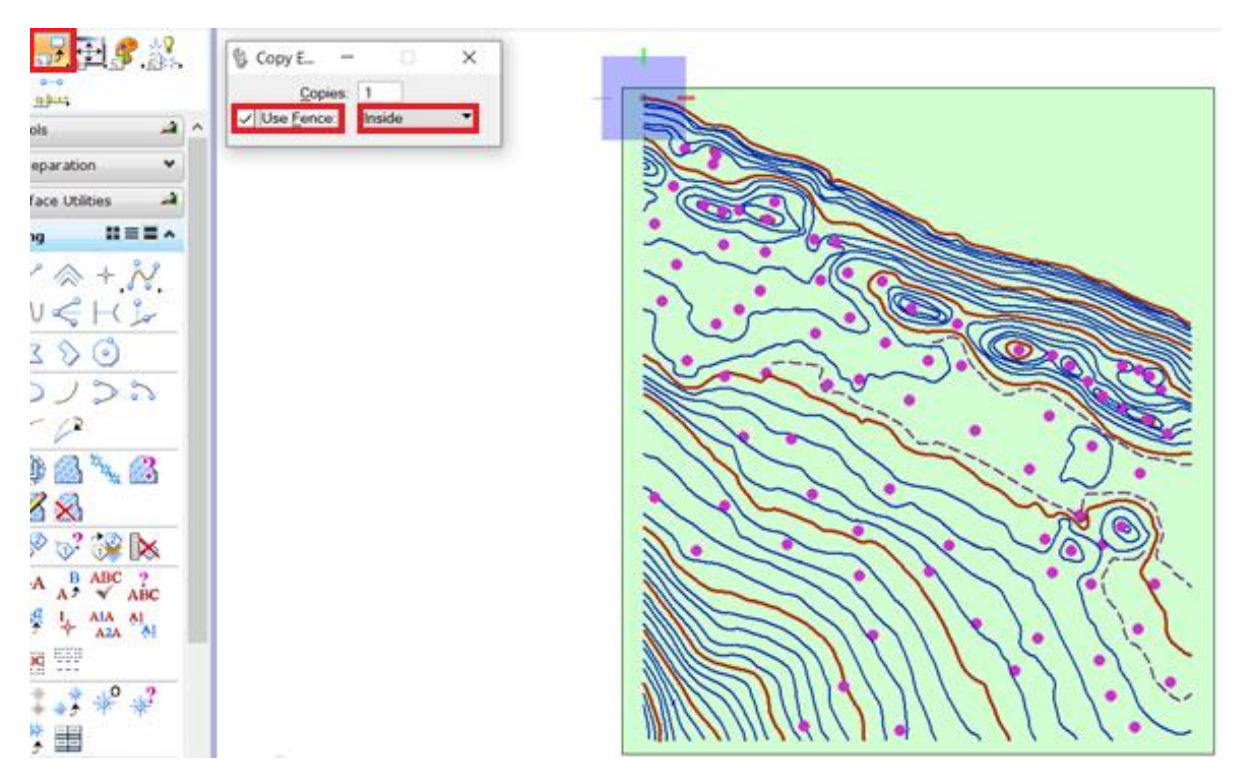

<span id="page-27-1"></span>Slika 5-2-1-b. Prikaz naredbe "Copy"

Slijedeći korak je izrada trianguliranog modela ležišta čiji se postupak odvija na slijedeći način:

- Naredbom "Place Fence" zahvate se svi elementi koji će biti triangulirani
- $m_{\text{F}}$ ile  $\rightarrow$  Power InRoads File  $\rightarrow$  New" unese se ime površine koja se triangulira i potvrdi s "Apply"
- $m_{\text{L}}$ File  $\rightarrow$  Power InRoads Import  $\rightarrow$  Surface" na padajućem izborniku "Load From" odabere se "Fence" te na padajućem izborniku "Point Type" "Breakline" te se potvrdi s "Apply"
- $\mu$ Surface  $\rightarrow$  Triangulate Surface" na padajućem izborniku  $\mu$ Surface: "odabere se ime površine koju smo unjeli u drugoj natuknici
- $\mu$ Surface  $\rightarrow$  View Surface  $\rightarrow$  Triangles" odabere se željena površina i postave njeni atributi po želji
- Postupak se ponovi za sve kategorije rezervi kao i bilančne i izvanbilančne rezerve
- Renderiranje se izvodi na isti način kao i u programu "OpenRoads Designer" što je detaljnije opisano u poglavlju **3.1. Triangulacija**

Na slici 5-2-1-c. prikazan je završni triangulirani model terena u programu "Power InRoads"

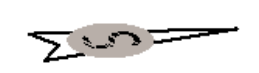

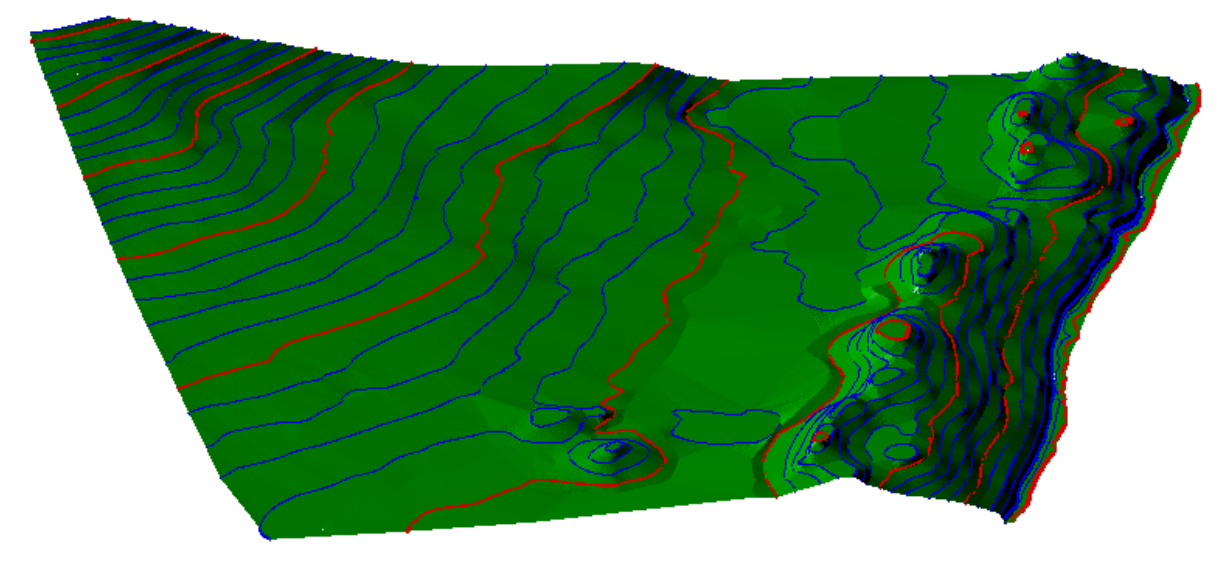

Slika 5-2-1-c. Triangulirani model područja "Osobjava"

Nakon triangulacije terena i svake zasebne kategorije ili rezerve, potrebno je spremiti površinu terena kako bi kasnije mogli dobiti potpune presjeke koji su potrebni za proračun u metodi vertikalnih paralelnih presjeka. Ovo se postiže postupkom: "File  $\rightarrow$ PowerInRoads File  $\rightarrow$  Save  $\rightarrow$  Surface" – gdje se unese ime triangulirane površine i potvrdi sa "Spremi".

#### <span id="page-29-0"></span>5.2.2. Proračun rezervi

Nakon triangulacije svih kategorija i rezervi te postavljenih presjeka u karakterističnim točkama potrebno je zasebno iscrtati svaki presjek. Presjeci u karakterističnim točkama prikazani su na slici 5-2-2-a.

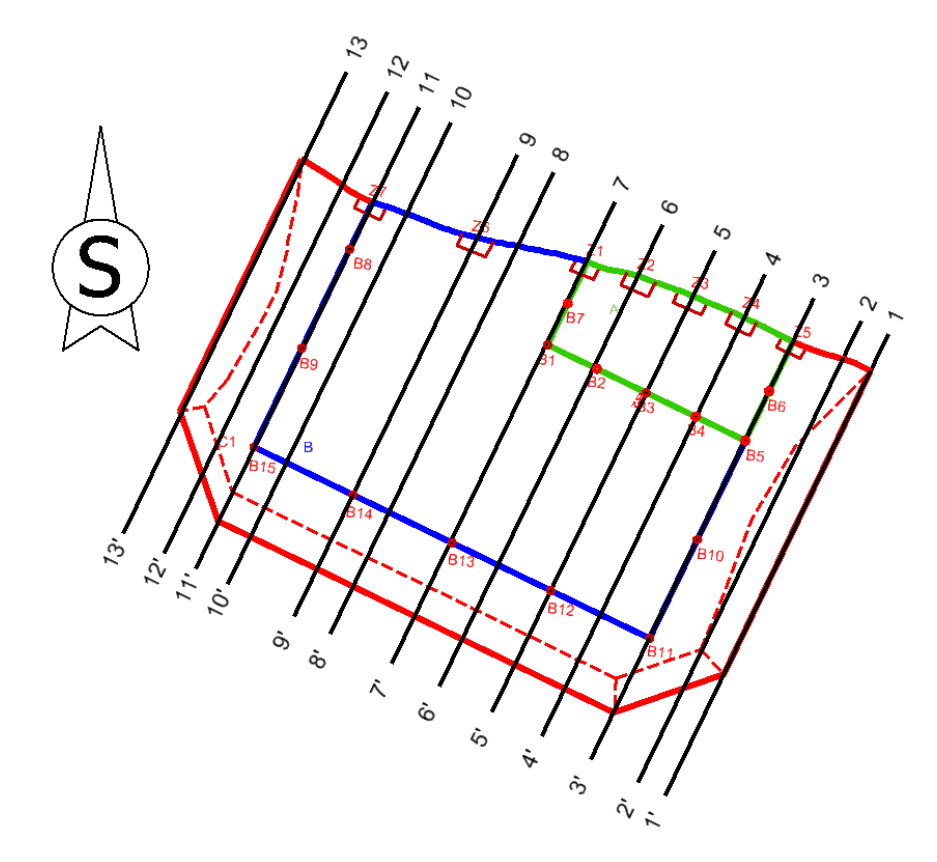

<span id="page-29-1"></span>**Slika 5-2-2-a.** Presjeci u karakterističnim točkama

Postupak izrade svakog pojedinačnog presjeka objašnjen je slijedećim natuknicama:

- "Evaluation  $\rightarrow$  Profile  $\rightarrow$  Create Profile" otvara se novi prozor u kojemu se pod "Surface:" odaberu površine koje će se zahvatiti presjekom
- U samom prozoru mogu se mijenjati atributi dijagrama kao što su osi, oznake, inkrement i dr.
- Klikom miša na "Apply" potvrđuju se unesene postavke te je nakon toga potrebno označiti početak i kraj presjeka
- Nakon što je presjek označen potrebno je u radnom prostoru programa označiti mjesto na kojem se želi prikazati iscrtani presjek
- Postupak se ponavlja za sve presjeke

Nakon dobivenih svih presjeka, moguće je manipulirati dijelovima dijagrama, pa je radi preglednosti poželjno označiti prikladnim bojama i oznakama kategorije rezervi te bilančne i izvanbilančne rezerve.

Slijedeći korak je mjerenje površine bilančnih i izvanbilančnih rezervi za sve kategorije. Mjerenje površine može se provesti na nekoliko načina, a najjednostavniji od njih je korištenje naredbe "Mesure Area" te odabirom načina mjerenja "Flood". Prikaz ove naredbe nalazi se na slici 5-2-2-b.

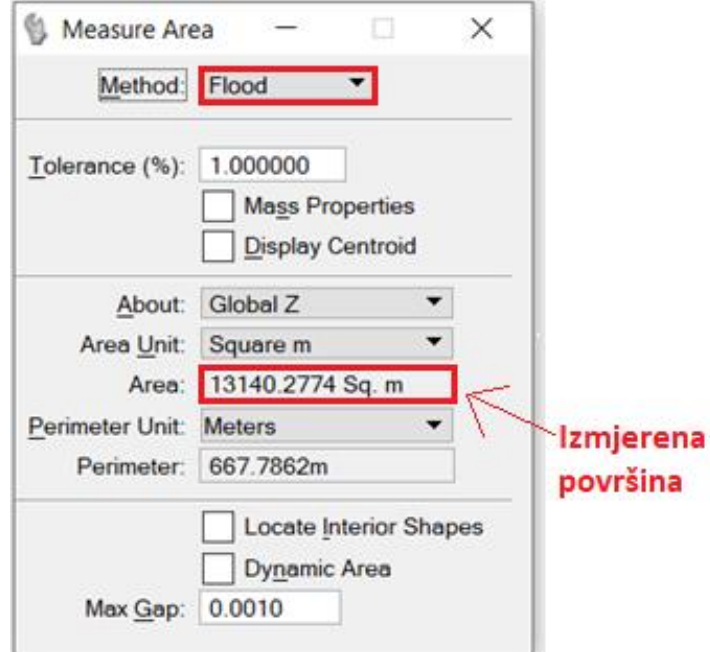

<span id="page-30-0"></span>Slika 5-2-2-b. Naredba "Measure Area"

Nakon izmjerene površine svakog presjeka, rezultati se upisuju u tablicu u programu "Excel". Izračun obujma kategorija i ležišta također se radi u navedenom programu.

Srednja površina i obujam računaju se prema slijedećim formulama:

$$
P_{sr} = \frac{P_n + P_{n+1} + \sqrt{P_n \cdot P_{n+1}}}{3}
$$

Gdje je:

 $P_{sr}$  – srednja površina između dva susjedna presjeka, m<sup>2</sup>

 $P_n$  – površina n-tog presjeka, m<sup>2</sup>

 $P_{n+1}$  – površina n+1 presjeka, m<sup>2</sup>

$$
0 = P_{sr} \cdot l
$$

Gdje je:

 $O - obujam$ , m<sup>3</sup>

 $P_{sr}$  – srednja površina, m<sup>2</sup>

l – udaljenost između n-tog i n+1 presjeka, m

|               | A kategorija                |          |                     |                     |
|---------------|-----------------------------|----------|---------------------|---------------------|
|               | POVRŠINA,<br>m <sup>2</sup> |          | Udaljenost presjeka | Obujam              |
| Presjek       |                             |          |                     | Ob= $P_{sr}$ *<br>1 |
|               | P <sub>pres.</sub>          | $P_{sr}$ | 1, m                | $m^3$ č.m.          |
| $1 - 1'$      |                             |          |                     |                     |
| $2 - 2'$      |                             |          |                     |                     |
| $2 - 2'$      |                             |          |                     |                     |
| $3 - 3'$      |                             |          |                     |                     |
| $3 - 3'$      | 2548                        | 2573     | 49                  | 126 099             |
| $4 - 4'$      | 2599                        |          |                     |                     |
| $4 - 4'$      | 2599                        | 2562     |                     | 128 121             |
| $5 - 5'$      | 2526                        |          | 50                  |                     |
| $5 - 5'$      | 2 5 2 6                     | 2 2 6 6  | 53                  | 120 082             |
| $6 - 6'$      | 2015                        |          |                     |                     |
| $6 - 6'$      | 2015                        | 2028     | 48                  | 97 367              |
| $7 - 7'$      | 2042                        |          |                     |                     |
| $7 - 7'$      |                             |          |                     |                     |
| $8 - 8'$      |                             |          |                     |                     |
| $8 - 8'$      |                             |          |                     |                     |
| $9 - 9'$      |                             |          |                     |                     |
| $9 - 9'$      |                             |          |                     |                     |
| $10 - 10'$    |                             |          |                     |                     |
| $10-10'$      |                             |          |                     |                     |
| $11 - 11'$    |                             |          |                     |                     |
| $11 - 11'$    |                             |          |                     |                     |
| $12 - 12'$    |                             |          |                     |                     |
| $12 - 12'$    |                             |          |                     |                     |
| $13 - 13'$    |                             |          |                     |                     |
| <b>Ukupno</b> |                             |          | $\Sigma$            | 471 669             |

**Tablica 5-2-2-a.** Proračun obujma za bilančne rezerve A kategorije

|               | <b>B</b> kategorija      |                   |                     |                  |
|---------------|--------------------------|-------------------|---------------------|------------------|
| Presjek       | POVRŠINA, m <sup>2</sup> |                   | Udaljenost presjeka | Obujam           |
|               |                          |                   |                     | Ob= $P_{sr}$ * 1 |
|               | P <sub>pres.</sub>       | $\mathbf{P}_{sr}$ | 1, m                | $m^3$ č.m.       |
| $1 - 1'$      |                          |                   |                     |                  |
| $2 - 2'$      |                          |                   |                     |                  |
| $2 - 2'$      |                          |                   |                     |                  |
| $3 - 3'$      |                          |                   |                     |                  |
| $3 - 3'$      | 9939                     | 9 9 63            | 49                  | 488 187          |
| $4 - 4'$      | 9987                     |                   |                     |                  |
| $4 - 4'$      | 9987                     | 9996              |                     | 499 800          |
| $5 - 5'$      | 10 005                   |                   | 50                  |                  |
| $5 - 5'$      | 10 005                   | 10 353            | 53                  | 548 710          |
| $6 - 6'$      | 10705                    |                   |                     |                  |
| $6 - 6'$      | 10705                    | 10730             | 48                  | 515 040          |
| $7 - 7'$      | 10755                    |                   |                     |                  |
| $7 - 7'$      | 12797                    | 12 490            | 62                  | 774 365          |
| $8 - 8'$      | 12 185                   |                   |                     |                  |
| $8 - 8'$      | 12 185                   | 10 643            | 37                  | 393 787          |
| $9 - 9'$      | 9 1 7 2                  |                   |                     |                  |
| $9 - 9'$      | 9 1 7 2                  | 9 3 4 7           | 67                  | 626 279          |
| $10 - 10'$    | 9 5 24                   |                   |                     |                  |
| $10 - 10'$    | 9 5 24                   | 9 4 35            | 32                  | 301 932          |
| $11 - 11'$    | 9 3 4 7                  |                   |                     |                  |
| $11 - 11'$    |                          |                   |                     |                  |
| $12 - 12'$    |                          |                   |                     |                  |
| $12 - 12'$    |                          |                   |                     |                  |
| $13 - 13'$    |                          |                   |                     |                  |
| <b>Ukupno</b> |                          |                   | $\Sigma$            | 4 148 099        |

**Tablica 5-2-2-b.** Proračun obujma za bilančne rezerve B kategorije

|               | $C_1$ kategorija         |          |                     |                  |
|---------------|--------------------------|----------|---------------------|------------------|
| Presjek       | POVRŠINA, m <sup>2</sup> |          | Udaljenost presjeka | Obujam           |
|               |                          |          |                     | Ob= $P_{sr}$ * 1 |
|               | P <sub>pres.</sub>       | $P_{sr}$ | 1, m                | $m^3$ č.m.       |
| $1 - 1'$      |                          | 4 2 9 9  | 28                  | 120 372          |
| $2 - 2'$      | 12 897                   |          |                     |                  |
| $2 - 2'$      | 12 897                   |          | 48                  | 362 352          |
| $3 - 3'$      | 2 2 0 1                  | 6 809    |                     |                  |
| $3 - 3'$      | 2 2 0 1                  | 2 4 6 9  | 49                  | 121 226          |
| $4 - 4'$      | 2 7 4 7                  |          |                     |                  |
| $4 - 4'$      | 2 7 4 7                  | 2614     | 50                  | 130 750          |
| $5 - 5'$      | 2 4 8 3                  |          |                     |                  |
| $5 - 5'$      | 2483                     | 2 5 0 7  |                     | 132 898          |
| $6-6'$        | 2 5 3 2                  |          | 53                  |                  |
| $6 - 6'$      | 2532                     | 2 6 2 4  | 48                  | 125 976          |
| $7 - 7'$      | 2717                     |          |                     |                  |
| $7 - 7'$      | 2717                     | 2715     | 62                  | 168 330          |
| $8 - 8'$      | 2713                     |          |                     |                  |
| $8 - 8'$      | 2713                     | 2588     | 37                  | 95 775           |
| $9 - 9'$      | 2 4 6 4                  |          |                     |                  |
| $9 - 9'$      | 2 4 6 4                  | 2 4 5 3  | 67                  | 164 385          |
| $10 - 10'$    | 2 4 4 3                  |          |                     |                  |
| $10 - 10'$    | 2 4 4 3                  |          | 32                  | 77 552           |
| $11 - 11'$    | 2 4 0 4                  | 2 4 2 3  |                     |                  |
| $11 - 11'$    | 2 4 0 4                  | 5 700    | 32                  | 195 808          |
| $12 - 12'$    | 9834                     |          |                     |                  |
| $12 - 12'$    | 9834                     | 3 2 7 8  | 41                  | 134 398          |
| $13 - 13'$    |                          |          |                     |                  |
| <b>Ukupno</b> |                          |          | $\Sigma$            | 1829822          |

Tablica 5-2-2-c. Proračun obujma za bilančne rezerve C<sub>1</sub> kategorije

|               | C1 kategorija            |          |                     |                  |
|---------------|--------------------------|----------|---------------------|------------------|
| Presjek       | POVRŠINA, m <sup>2</sup> |          | Udaljenost presjeka | Obujam           |
|               |                          |          |                     | Ob= $P_{sr}$ * 1 |
|               | P <sub>pres.</sub>       | $P_{sr}$ | l, m                | $m^3$ č.m.       |
| $1 - 1'$      | 13 014                   |          |                     |                  |
| $2 - 2'$      | 794                      | 5 674    | 28                  | 158 877          |
| $2 - 2'$      | 794                      | 814      |                     | 39 068           |
| $3 - 3'$      | 834                      |          | 48                  |                  |
| $3 - 3'$      | 834                      | 715      | 49                  | 35 054           |
| $4 - 4'$      | 603                      |          |                     |                  |
| $4 - 4'$      | 603                      | 608      | 50                  | 30 400           |
| $5 - 5'$      | 613                      |          |                     |                  |
| $5 - 5'$      | 613                      | 619      | 53                  | 32 806           |
| $6 - 6'$      | 625                      |          |                     |                  |
| $6 - 6'$      | 625                      | 625      | 48                  | 30 000           |
| $7 - 7'$      | 625                      |          |                     |                  |
| $7 - 7'$      | 625                      | 626      | 62                  | 38 843           |
| $8 - 8'$      | 628                      |          |                     |                  |
| $8 - 8'$      | 628                      | 625      | 37                  | 23 143           |
| $9 - 9'$      | 623                      |          |                     |                  |
| $9 - 9'$      | 623                      | 619      | 67                  | 41 506           |
| $10-10'$      | 616                      |          |                     |                  |
| $10 - 10'$    | 616                      | 608      | 32                  | 19 455           |
| $11 - 11'$    | 600                      |          |                     |                  |
| $11 - 11'$    | 600                      | 608      | 32                  | 19 455           |
| $12 - 12'$    | 616                      |          |                     |                  |
| $12 - 12'$    | 616                      | 3761     | 41                  | 154 214          |
| $13 - 13'$    | 8 3 9 4                  |          |                     |                  |
| <b>Ukupno</b> |                          |          | $\Sigma$            | 622 822          |

**Tablica 5-2-2-d.** Proračun obujma za izvanbilančne rezerve C1 kategorije

Ukupni obujam za izvanbilančne rezerve, izračunan koristeći metodu vertikalnih paralelnih presjeka, iznosi 622 822 m<sup>3</sup>, a obujam za bilančne rezerve iznosi 6 449 590 m<sup>3</sup>. Primjenom metode računalnog modeliranja obujam izvanbilančnih rezervi iznosio je 632 748 m<sup>3</sup>, a obujam bilančnih 6 917 952 m<sup>3</sup>. Usporede li se obujmovi rezervi dobivenih metodom vertikalnih paralelnih presjeka i obujmovi rezervi dobivenih metodom računalnog modeliranja dolazi se do zaključka da postoje odstupanja. Odstupanje obujma izvanbilančnih rezervi iznosi 1,5%, a bilančnih 6,7%. Odstupanja su rezultat malog broja presjeka, što znači da ako se broj presjeka poveća dobit će se točniji rezultat i samim time odstupanja smanjiti.

Rezultati dobiveni korištenim metodama nisu konačan iznos obujma rezervi ležišta. Da bi se dobio konačan iznos bilančnih i izvanbilančnih rezervi potrebno je dobivene rezultate pomnožiti sa popravnim koeficijentom. Bilančne rezerve se naknadno umanjuju za eksploatacijski gubitak te se dobiju eksploatacijske rezerve. U ovom slučaju proračun konačne vrijednosti bilančnih i izvanbilančnih te eksploatacijskih rezervi nije moguć iz razloga što nisu provedeni istražni radovi. Podaci dobiveni u ovom radu mogu se smatrati kao prijedlog istraživanja arhitektonsko-građevnog kamena na ležištu "Osobjava".

#### <span id="page-37-0"></span>**ZAKLJUČAK** 6.

U ovom završnom radu korišteni su programi "OpenRoads Designer" i "Power InRoads". Primjenjene su metoda računalnog modeliranja i metoda vertikalnih paralelnih presjeka u svrhu dobivanja obujma rezervi. Metode su provođene u različitim programima iz razloga jednostavnijeg obavljanja zadataka. Metoda računalnog modeliranja jednostavnije se provodi u programu "OpenRoads Designer", dok navedeni program ima poteškoća sa iscrtavanjem presjeka potrebnih za metodu paralelnih vertikalnih presjeka. Iz toga razloga korišten je program "Power InRoads" za navedenu metodu.

Rezultati koji su dobiveni navedenim metodama međusobno se razlikuju zbog nedovoljnog broja presjeka u metodi vertikalnih paralelnih presjeka. Razlika rezultata može se smanjiti uvođenjem dodatnih presjeka.

Iznos dobivenih obujmova nije krajnji iz razloga što nismo uračunali podatke kao što su popravni koeficijent i eksploatacijski gubitak. Ti podaci mogu se uračunati nakon provedenih istražnih radova. Ovaj završni rad može služiti kao prijedlog istražnih radova na području "Osobjava" u budućnosti.

#### <span id="page-38-0"></span> $7.$ **LITERATURA**

Galić, I., Farkaš, B., 2011. Primijenjeni računalni programi : interna skripta. Zagreb. Rudarsko-geološko-naftni fakultet

Kukavčić, M., 2017. *Modeliranje istražnih radova i probne eksploatacije na ležištu arhitektonsko-građevnog kamena "Razvala".* Diplomski rad. Zagreb. Rudarsko-geološkonaftni fakultet.

Osnovna geološka karta SFRJ 1:100.000, List Korčula, Tumač za list Korčula (B. Korolija, I. Borović, I. Grimani i S. Marinčić, 1968), Institut za geološka istraživanja Zagreb.

Polić, K., 2019. *Modeliranje ležišta arhitektonsko-građevnog kamena u istražnom prostoru "Ljut".* Završni rad. Zagreb. Rudarsko-geološko-naftni fakultet.

Narodne novine: Pravilnik o utvrđivanju rezervi i eksploataciji mineralnih sirovina, NN broj 46/18.

<span id="page-39-0"></span>**PRILOG br. 1** Situacijska karta s kategorijama rezervi M1:10 000

<span id="page-40-0"></span>**PRILOG br.2** Obračunski presjeci

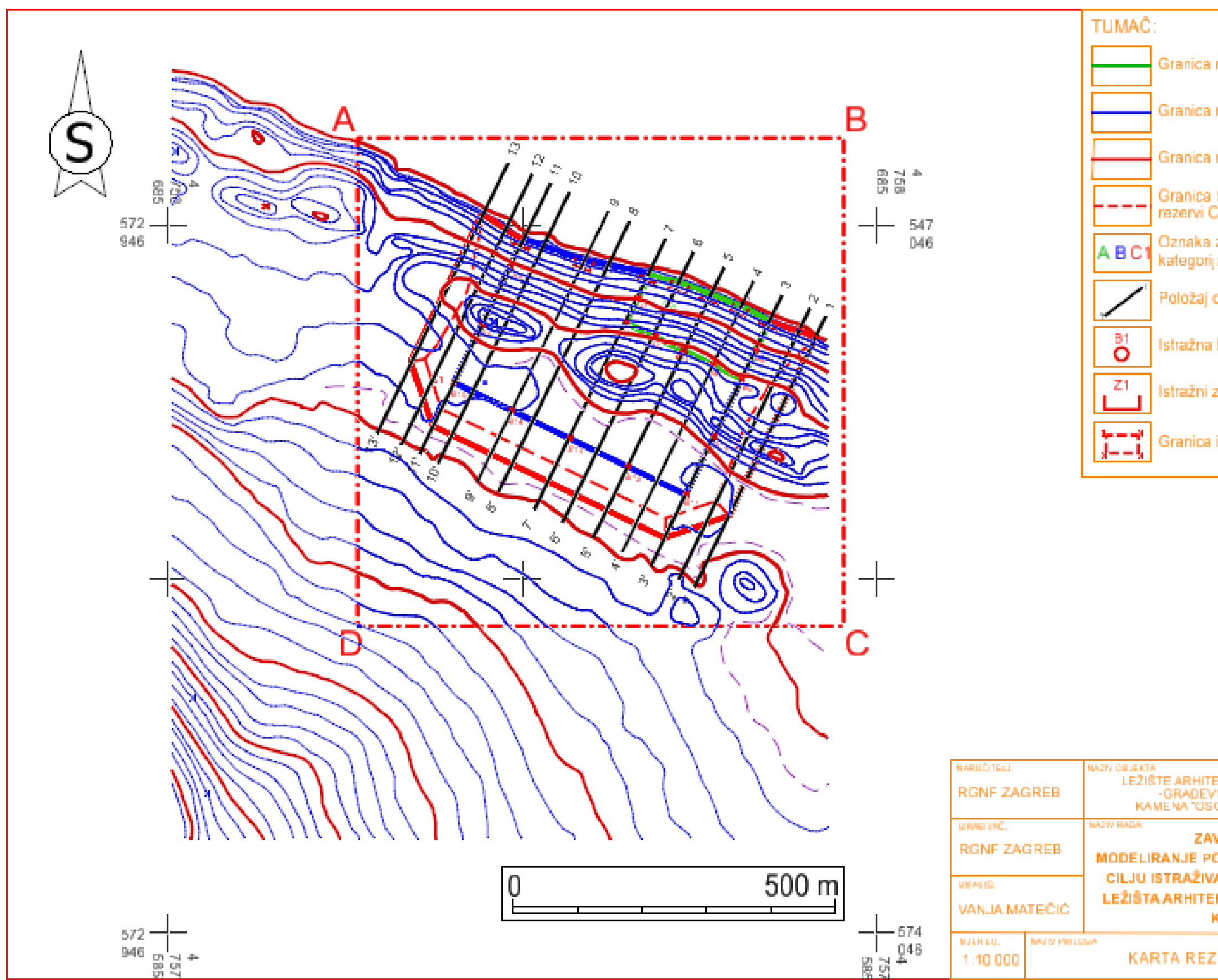

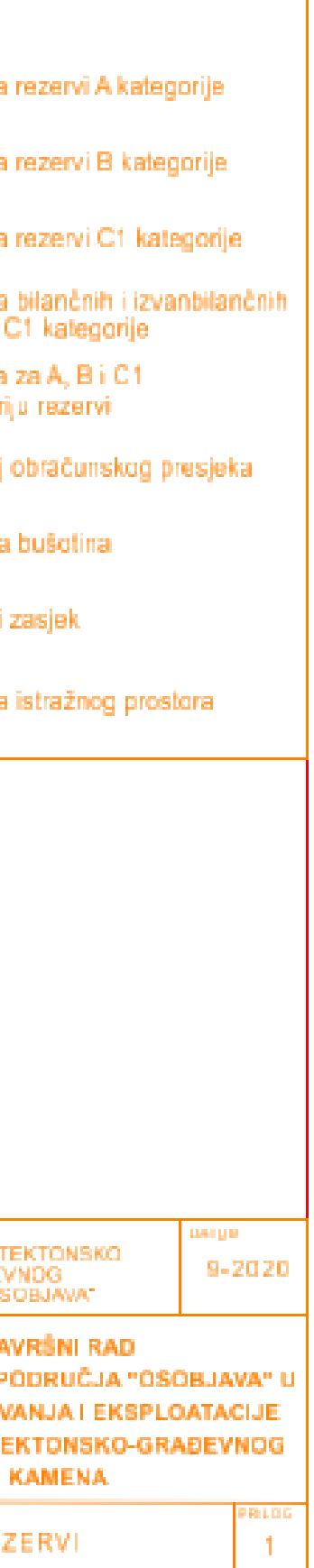

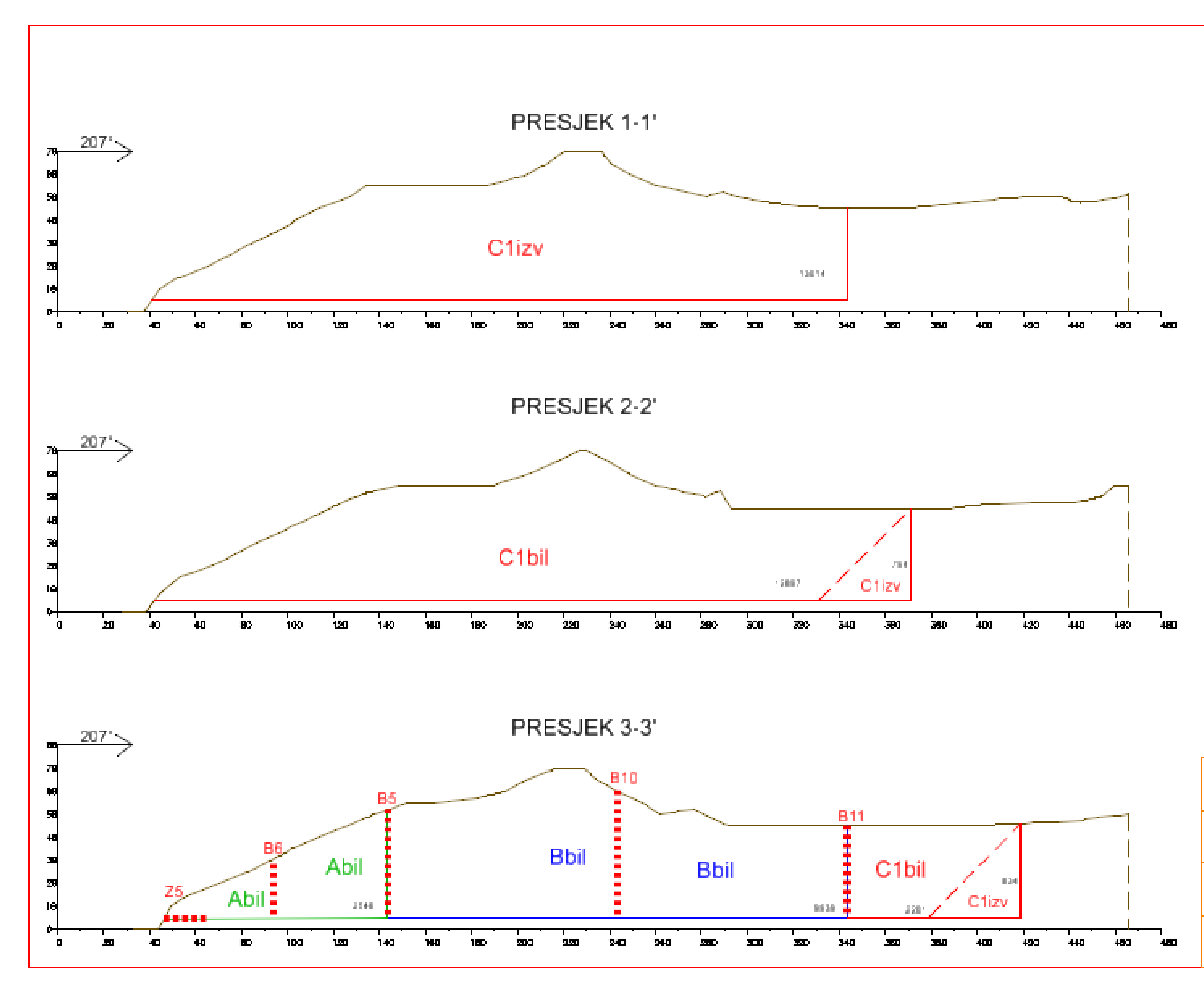

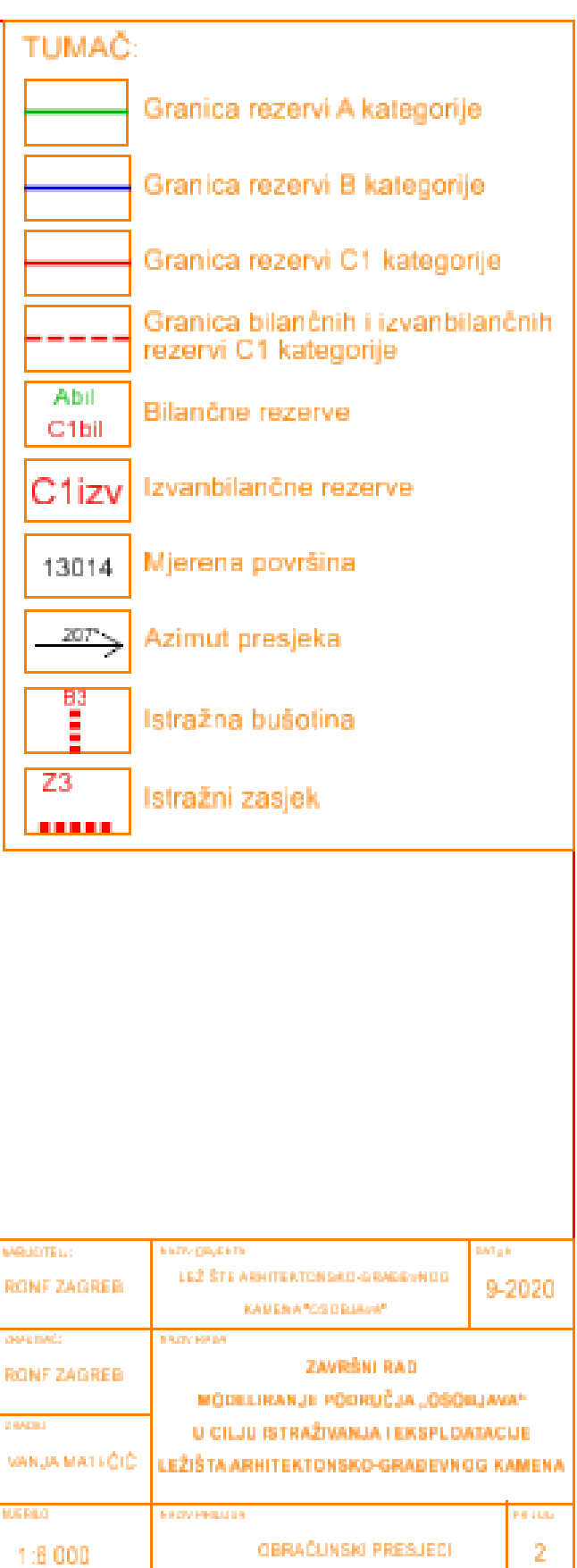

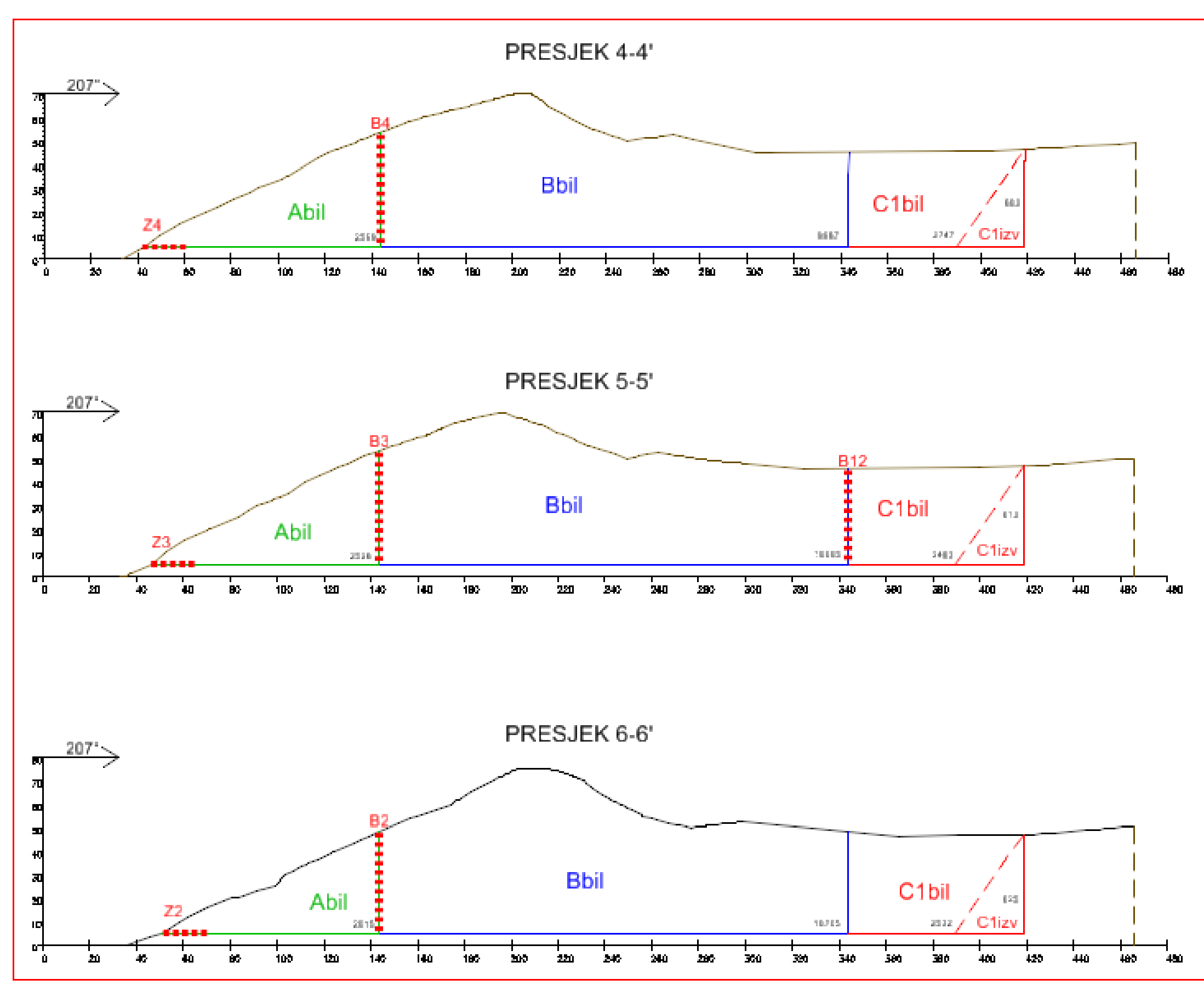

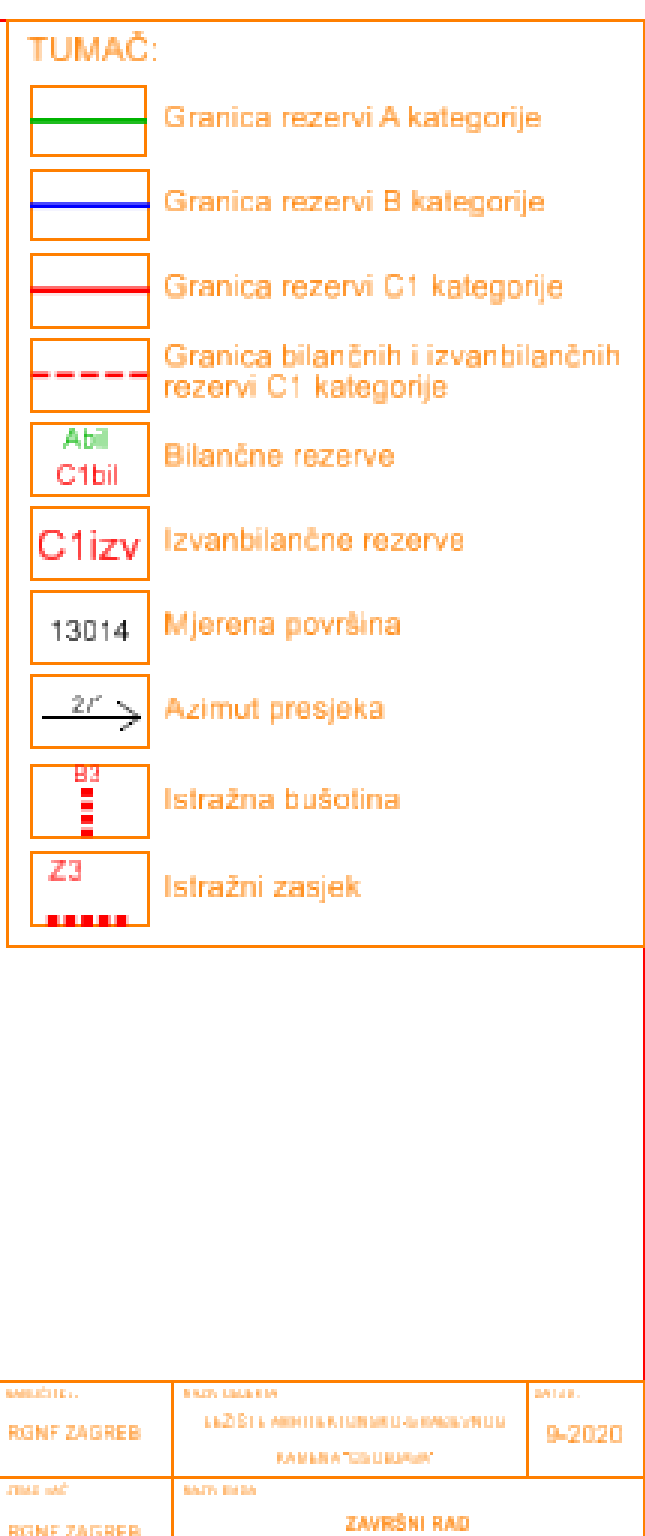

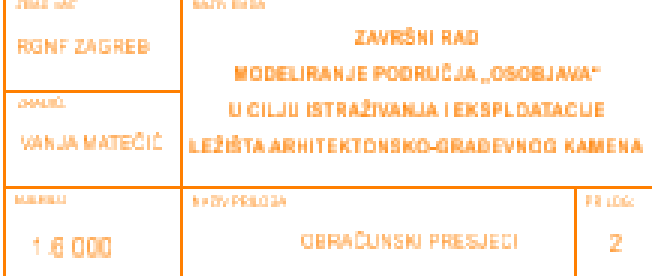

![](_page_44_Figure_0.jpeg)

![](_page_44_Picture_113.jpeg)

![](_page_44_Picture_114.jpeg)

![](_page_45_Figure_0.jpeg)

![](_page_46_Figure_0.jpeg)

![](_page_46_Picture_74.jpeg)

![](_page_46_Picture_75.jpeg)